# **Installation and Configuration Manual**

SharePoint Document Merge

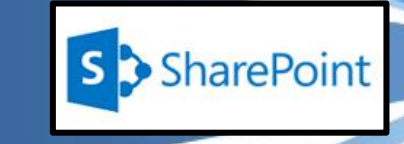

 $-15 - 1$ 

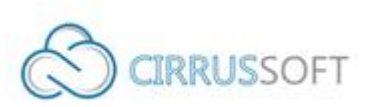

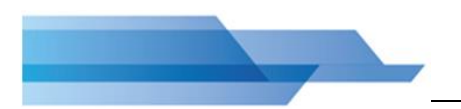

### **IMPORTANT YOU MUST READ AND AGREE TO THE TERMS AND CONDITIONS OF THE LICENSE BEFORE CONTINUING WITH THIS PROGRAM INSTALL.**

CIRRUS SOFT LTD End-User License Agreement ("EULA") is a legal agreement between you (either an individual or a single entity) and CIRRUS SOFT LTD. For the CIRRUS SOFT LTD software product(s) identified above which may include associated software components, media, printed materials, and "online" or electronic documentation ("SOFTWARE PRODUCT"). By installing, copying, or otherwise using the SOFTWARE PRODUCT, you agree to be bound by the terms of this EULA. This license agreement represents the entire agreement concerning the program between you and CIRRUS SOFT LTD, (referred to as "licenser"), and it supersedes any prior proposal, representation, or understanding between the parties. If you do not agree to the terms of this EULA, do not install or use the SOFTWARE PRODUCT.

The SOFTWARE PRODUCT is protected by copyright laws and international copyright treaties, as well as other intellectual property laws and treaties. The SOFTWARE PRODUCT is licensed, not sold.

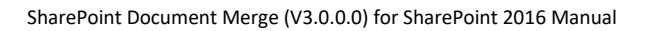

## **Version History**

## **Change Record**

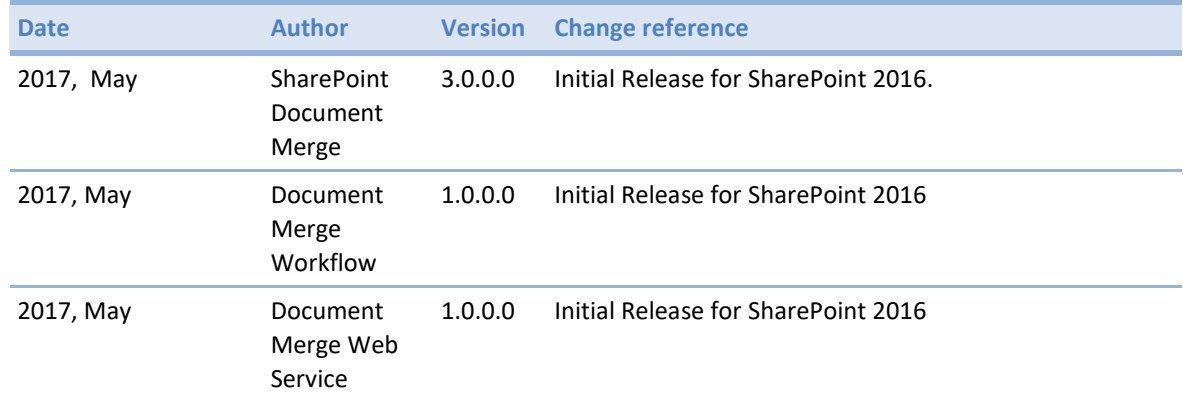

# **Current Version for SharePoint 2016**

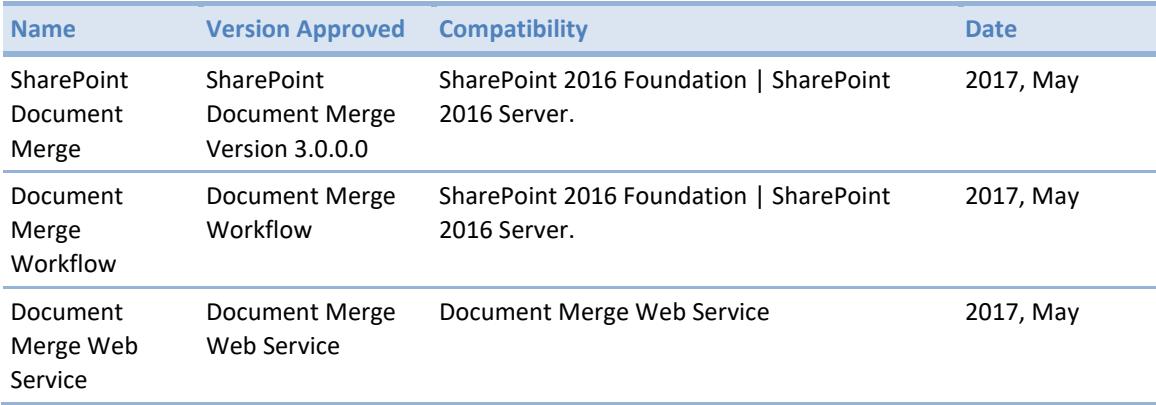

Page iii

# **Table of Contents**

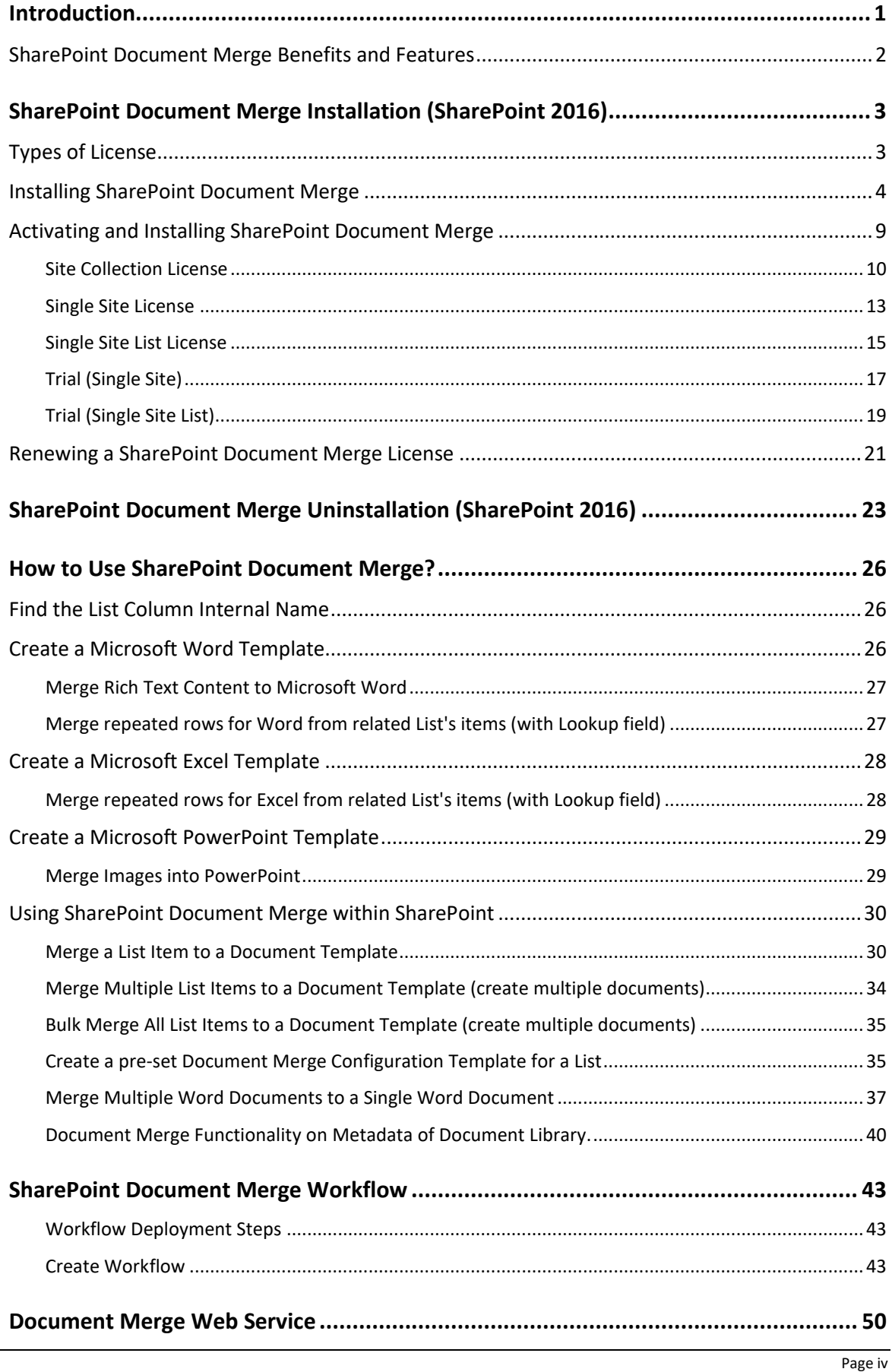

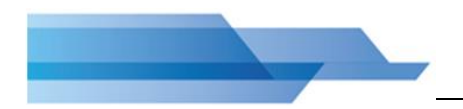

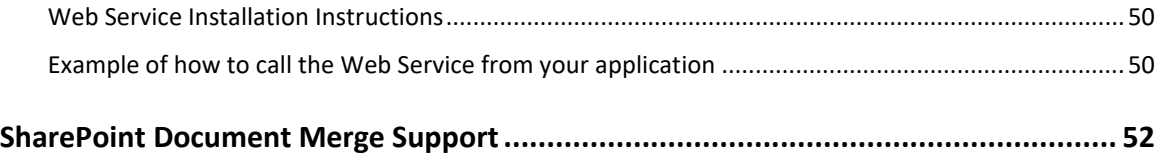

Page v

## <span id="page-5-0"></span>**Introduction**

**SharePoint Document Merge** is the simple, fast and clean way to merge SharePoint list data into predefined Word, Excel and PowerPoint document templates with NO CODE! Also, merge multiple Word or PowerPoint documents to a single document from within any SharePoint document library!

Define Word and/or Excel and/or PowerPoint templates, store them in document libraries or access them from a drive location, then easily merge those templates with data from SharePoint lists. Automatically generate and output the populated documents to a user specified SharePoint document library.

Select multiple SharePoint list items or Bulk Merge an entire list. A document for each list row (based on your selected template) will be automatically created and stored with a customisable file name to be easily identified.

Select multiple Word or PowerPoint documents to merge to a single Word or PowerPoint document from within a document library. The selected documents will be automatically appended in the order selected.

#### **How does SharePoint Document Merge Work?**

After you have installed **SharePoint Document Merge**, the **Document Merge** Option will now be available for list items and Word / PowerPoint documents within document libraries.

Create your Word, Excel or PowerPoint document template/s with the layout as required. Use the List Column Internal Name as Merge Field Name (Word) or Place holder (Excel, PowerPoint) where you want the list data to appear in the document template.

With SharePoint Document Merge you can now automatically create documents from any list for any predefined document template directly from the Ribbon Menu (SharePoint Document Merge) or list items Context Menu.

Create a selection of merged Documents by selecting multiple list items and clicking on the "**Merge Selected Items**" option from the Ribbon Menu or utilise the "**Bulk List Merge**" to automatically generate a document for the entire list.

Customise the file name and specify the SharePoint document library to store the automatically generated merged documents, you can even automatically create an accompanying PDF document.

#### **SharePoint Document Merge Uses:**

Do you collect customer records, financial data, order information, or any other important business data in SharePoint lists? With SharePoint Document Merge you can swiftly merge this data into Word and Excel document templates with absolutely no coding!

Generate contracts, personalised letters to prospects, marketing materials, personalised policies, quotes, invoices, financial reports, project status reports, Presentations and get your SharePoint list data in Word, Excel and PowerPoint where you can really work with your data.

## <span id="page-6-0"></span>**SharePoint Document Merge Benefits and Features**

- Merge any SharePoint list data into Word, Excel and PowerPoint Templates with NO CODING!
- Fast, save data entry time and increase productivity.
- Very easy to install. Very easy to use, no training required.
- Tightly integrated into SharePoint. Easy access via Ribbon Menu and Items Context Menu.
- Simple Template Creation using Merge Field (Word) or Placeholders (Excel, PowerPoint).
- Display Images for Image Hyperlinks (Word).
- Specify output SharePoint document library and customise document file names.
- One click automatic creation of multiple Merged Documents.
- Merge multiple SharePoint list data into 1 Single Word Document (Choose to merge multiple Word documents to 1 single document).
- Merge multiple SharePoint list data into 1 Single PowerPoint Document (Choose to merge multiple PowerPoint documents to 1 single document).
- Merge multiple Word documents into a Single Word document from within a Document Library.
- Merge multiple PowerPoint documents into a Single PowerPoint document from within a Document Library.
- Rich text support for Word.
- Export to pdf function for Word and Excel.
- Support for Inserting Images in PowerPoint.
- Repeated rows for Word & Excel from related list's items (with lookup field).
- Options to target file names and to overwrite Documents.
- Pre-set configuration Templates!
- Excellent UK based support!

# <span id="page-7-0"></span>**SharePoint Document Merge Installation (SharePoint 2016)**

## <span id="page-7-1"></span>**Types of License**

**SharePoint Document Merge** is made available from the **SharePoint Document Merge** web site [\(https://sharepointdocumentmerge.com\)](https://sharepointdocumentmerge.com/) from where you can decide to choose the most appropriate License Type. Once you have selected the required License Type and created an account you will be able to log in and download the installer and a License Key. Below is the list of **SharePoint Document Merge** License Types;

### **Trial**

- There are 2 types of trial licences.
	- o Trial List
	- o Trial Site
- The **Trial List** can only be applied to one List per farm.
- The **Trial Site** can only be applied to one Site per farm.
- The Trial will expire after 15 days.
- You cannot install a Trial License, if any other License Type is already installed on that SharePoint Site/Site Collection.

#### **Site Collection**

- The Site Collection License activates **SharePoint Document Merge** functionality to all of the Lists within a specified SharePoint Site Collection (e.g. site including its sub sites).
- If the Site Collection License is installed, then you will not be allowed to install any other License Type on that Site Collection.
- It will upgrade a lower License Type if already applied on the given SharePoint Site (e.g. Trial License, Single Site License and Single Site List License).

#### **Single Site**

- The Single Site License activates **SharePoint Document Merge** functionality to all lists within the Site to which it is applied.
- If a Single Site license is already installed, then you will only be able to install a higher version License Type (e.g. Site Collection).
- It will upgrade a lower License Type (e.g. Trial Version, Single Site List Version) if already applied on the given SharePoint Site.

#### **Single Site List**

- The Single Site List License activates **SharePoint Document Merge** functionality to only one user specified SharePoint List.
- If the Single Site List License is already installed, then you will only be able to install a higher version License Type (e.g. Site/Site Collection).
- It will upgrade the lower License Type (e.g. Trial) if already applied on the given SharePoint Site List.

## <span id="page-8-0"></span>**Installing SharePoint Document Merge**

Installation of **SharePoint Document Merge** is a simple affair and can normally be completed by a SharePoint Administrator in a matter of just a few minutes. **SharePoint Document Merge** is provided as a very lightweight, deployable solution file (WSP) and accompanying Installer to make the installation process as simple as possible.

Once you have downloaded the zip package and the correct License Key from the **SharePoint Document Merge** web site [\(https://sharepointdocumentmerge.com\)](https://sharepointdocumentmerge.com/) installation can begin. Copy and unzip the package onto the SharePoint WFE or Application Server (This is your choice- once a solution is deployed, the timer job will propagate the changes to all other servers).

The unzipped package contains the following files;

- **DDF** SharePointDocumentMerge\_License.pdf
- setup.exe
- **E** README.txt
- DocumentMergeSetup.msi

Run the "setup.exe". This will initiate **SharePoint Document Merge** installation wizard.

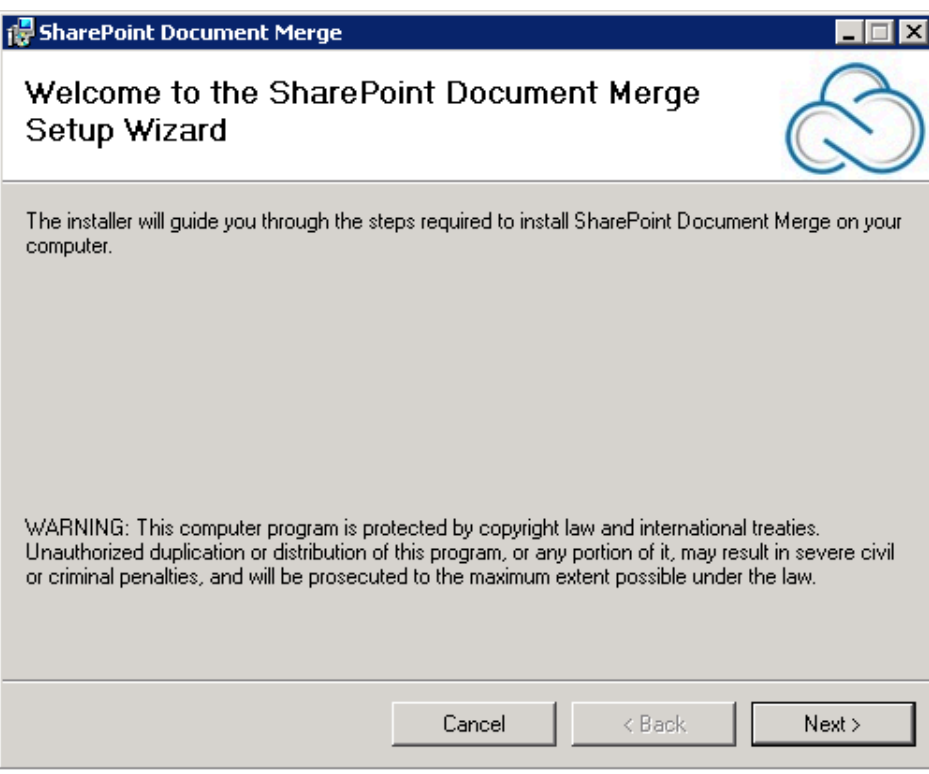

Click on the "Next" button.

This will allow you to select path where you want to install **SharePoint Document Merge** and whether the installation is just for current user or all the users.

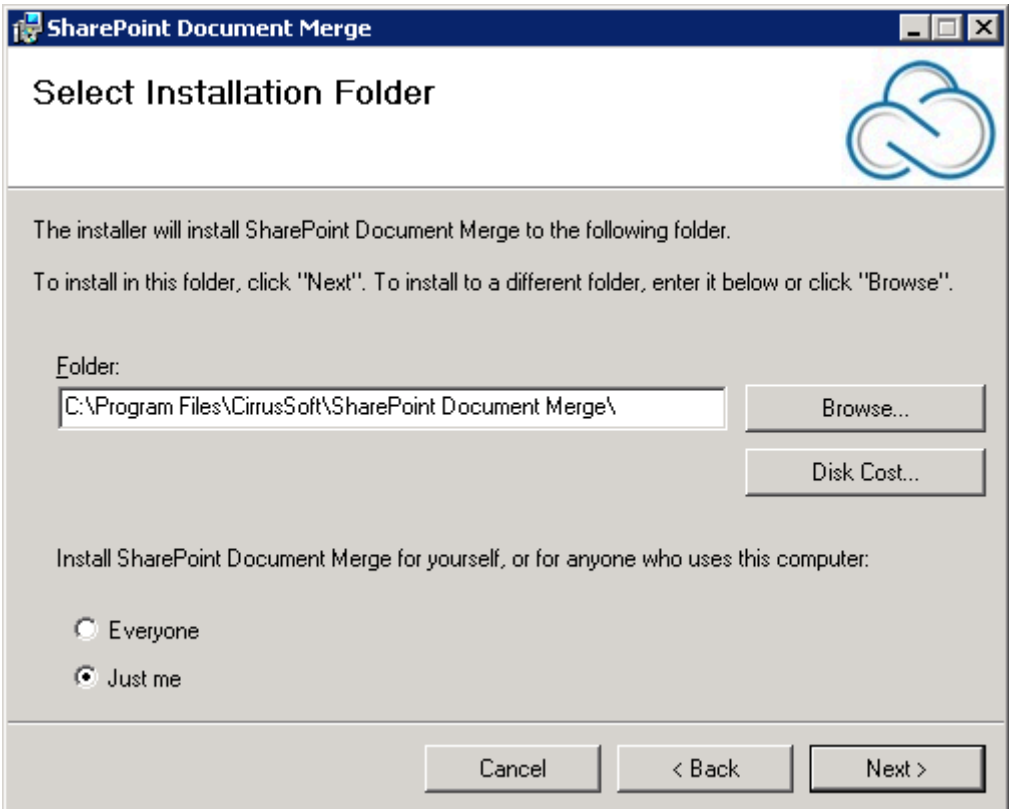

Make the desired selection and click on the "Next" button to proceed.

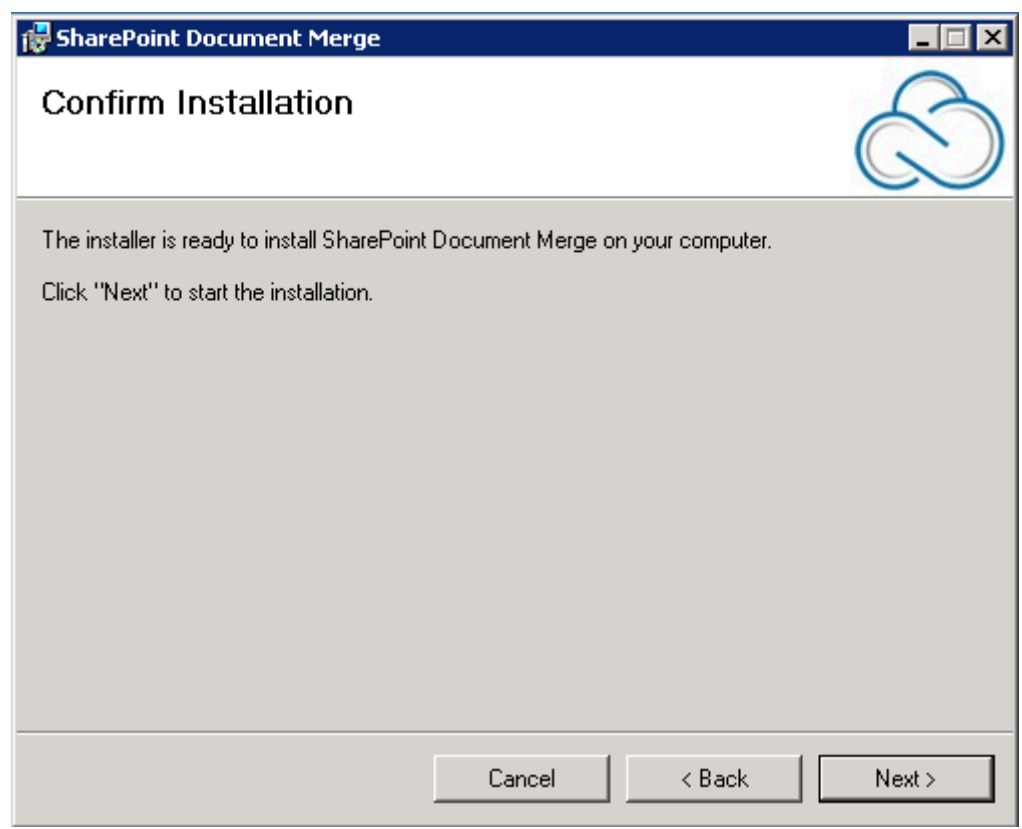

Click on "Next" to confirm Installation. Next you will see the Licence Agreement screen. Read this agreement and only if you agree- Check the "I agree" option and then click the "Next" button.

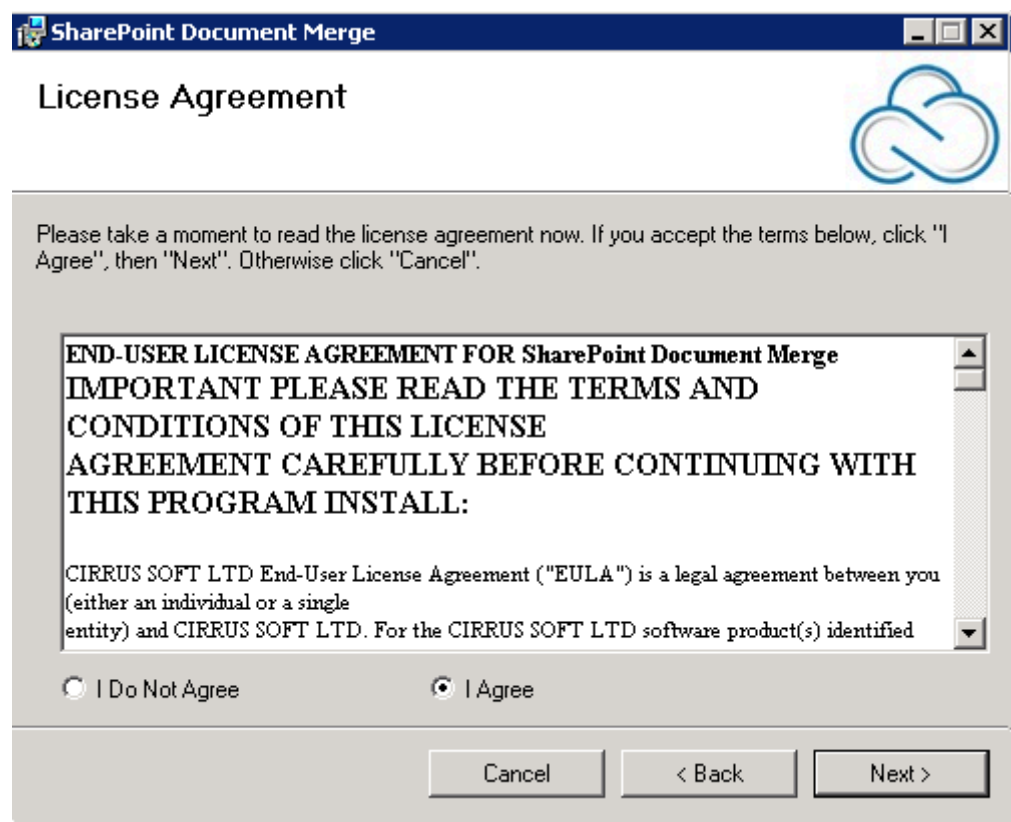

After you click "Next" the installation process will begin, once installation is complete you will get the following screen stating that the **SharePoint Document Merge** has been successfully installed. Click on "Close".

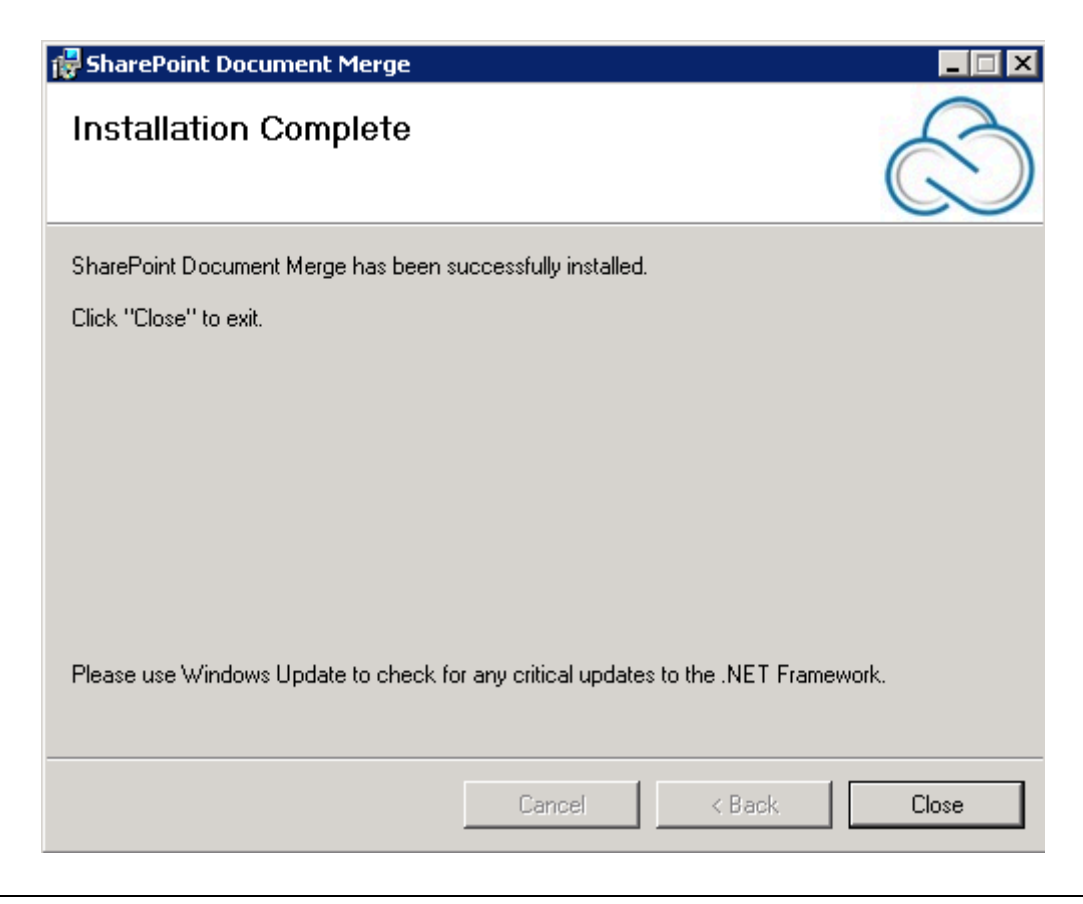

Page 6

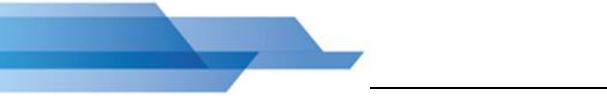

The Installation process will create the **SharePoint Document Merge** shortcut icon on your desktop as shown in below;

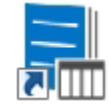

Double click on the icon and you will be presented with the **SharePoint Document Merge** Deployment Form to complete set-up.

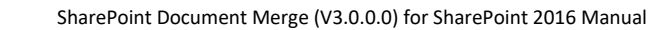

**SharePoint Document Merge Deployment Form**

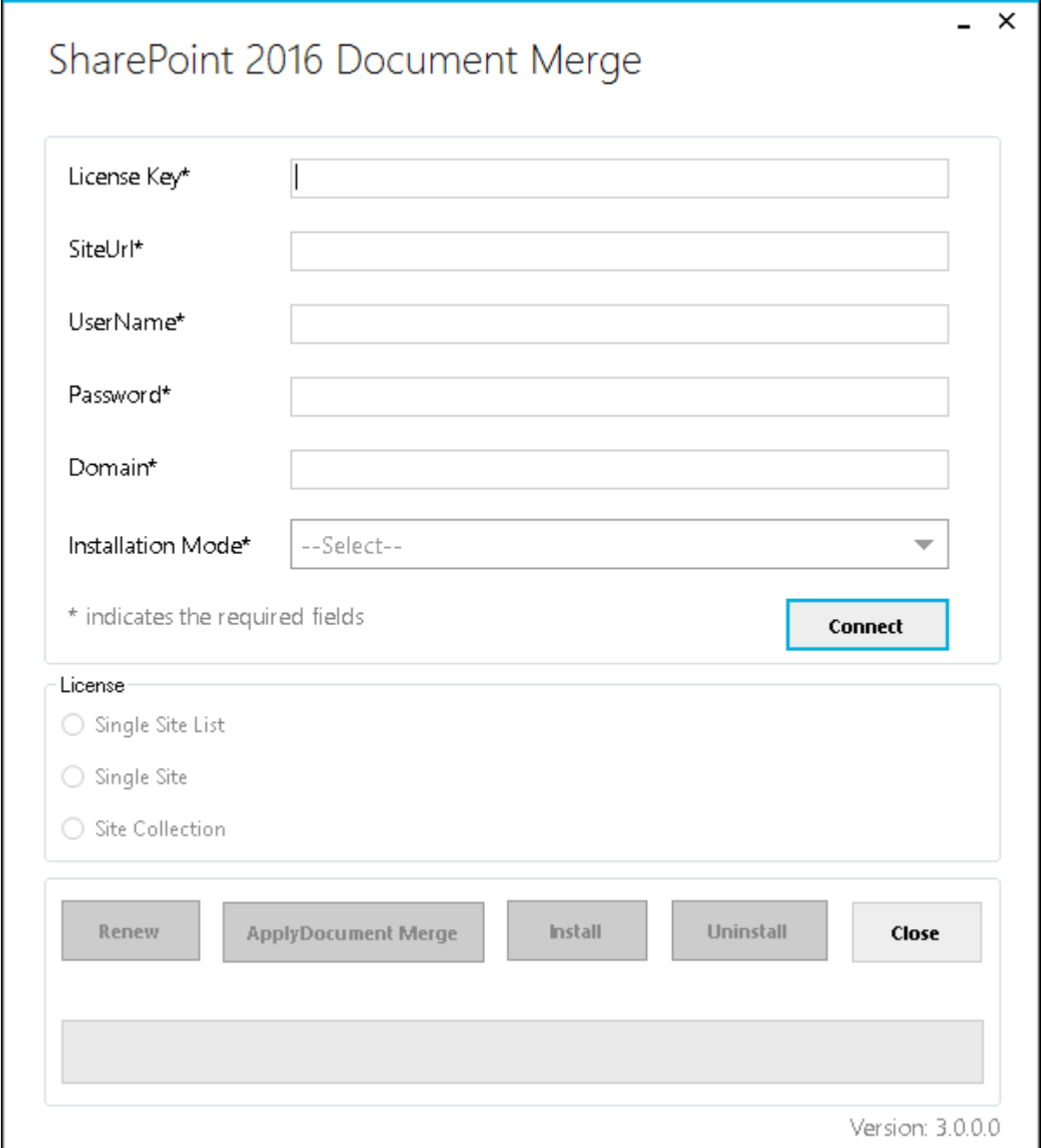

## <span id="page-13-0"></span>**Activating and Installing SharePoint Document Merge**

There are four conditions that may occur while installing any of the **SharePoint Document Merge** License Types;

- 1) The **SharePoint Document Merge** License is "Not Activated and Not Installed". This indicates that the Ribbon and Context Menu is not created and the .wsp files are not deployed and not activated.
- 2) The **SharePoint Document Merge** License is "Activated but Not Installed". This indicates that the Ribbon and Context Menu are created on a specific list or all lists within a Site/Site Collection but the .wsp files are not deployed and not activated. This situation will occur if the user closes the **SharePoint Document Merge Deployment Form** installer without completing the installation.
- 3) The **SharePoint Document Merge** License Type is of a "Higher License Type" and a License is already installed and activated.
- 4) The **SharePoint Document Merge** License Type is of a "Lower License Type" and a License is already installed and activated.

#### <span id="page-14-0"></span>**Site Collection License**

Complete the **SharePoint Document Merge Deployment Form** with the required values and then click on the "Connect" button. This will determine the License Type.

#### **Offline:**

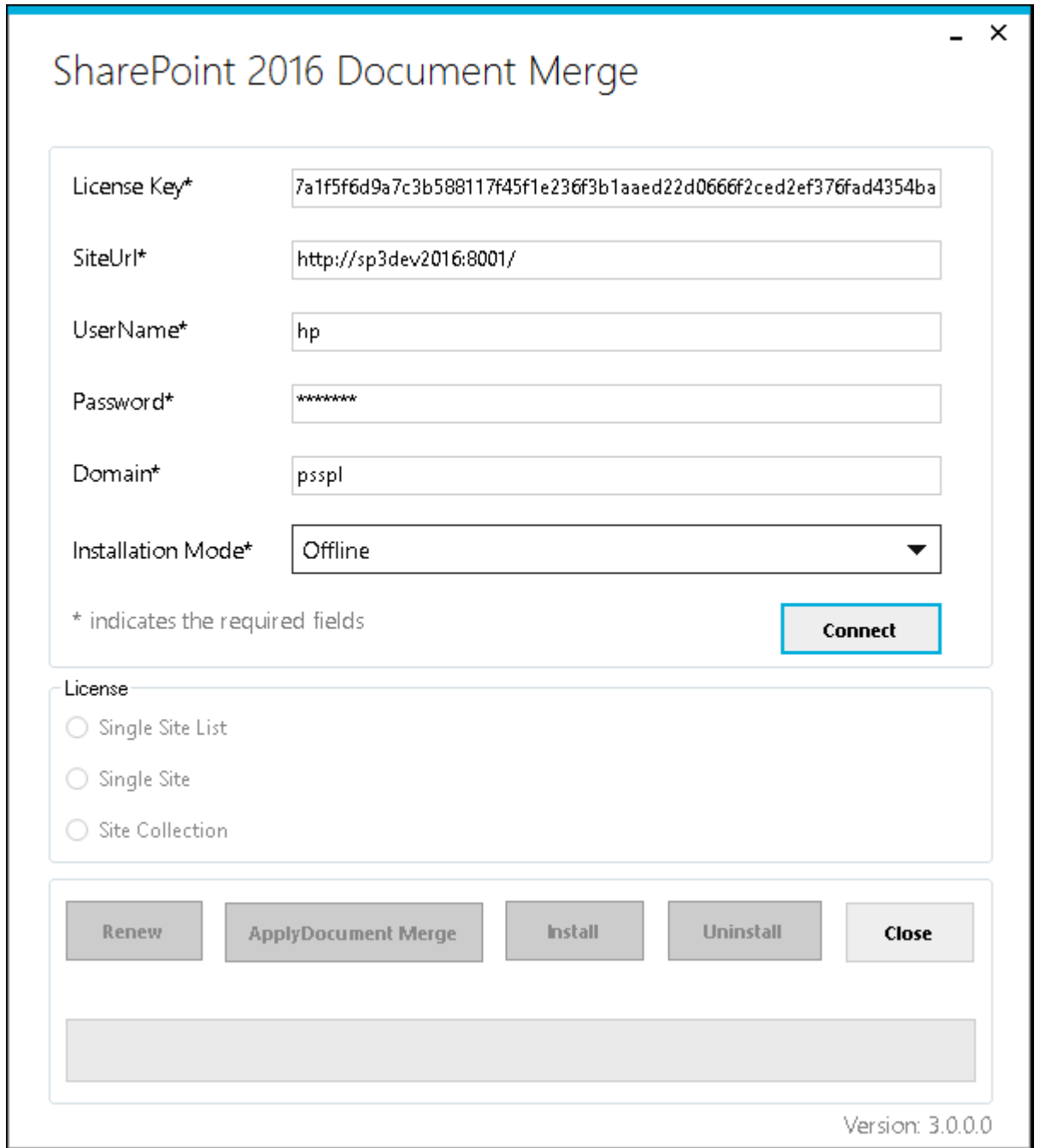

Page 10

**Online:**

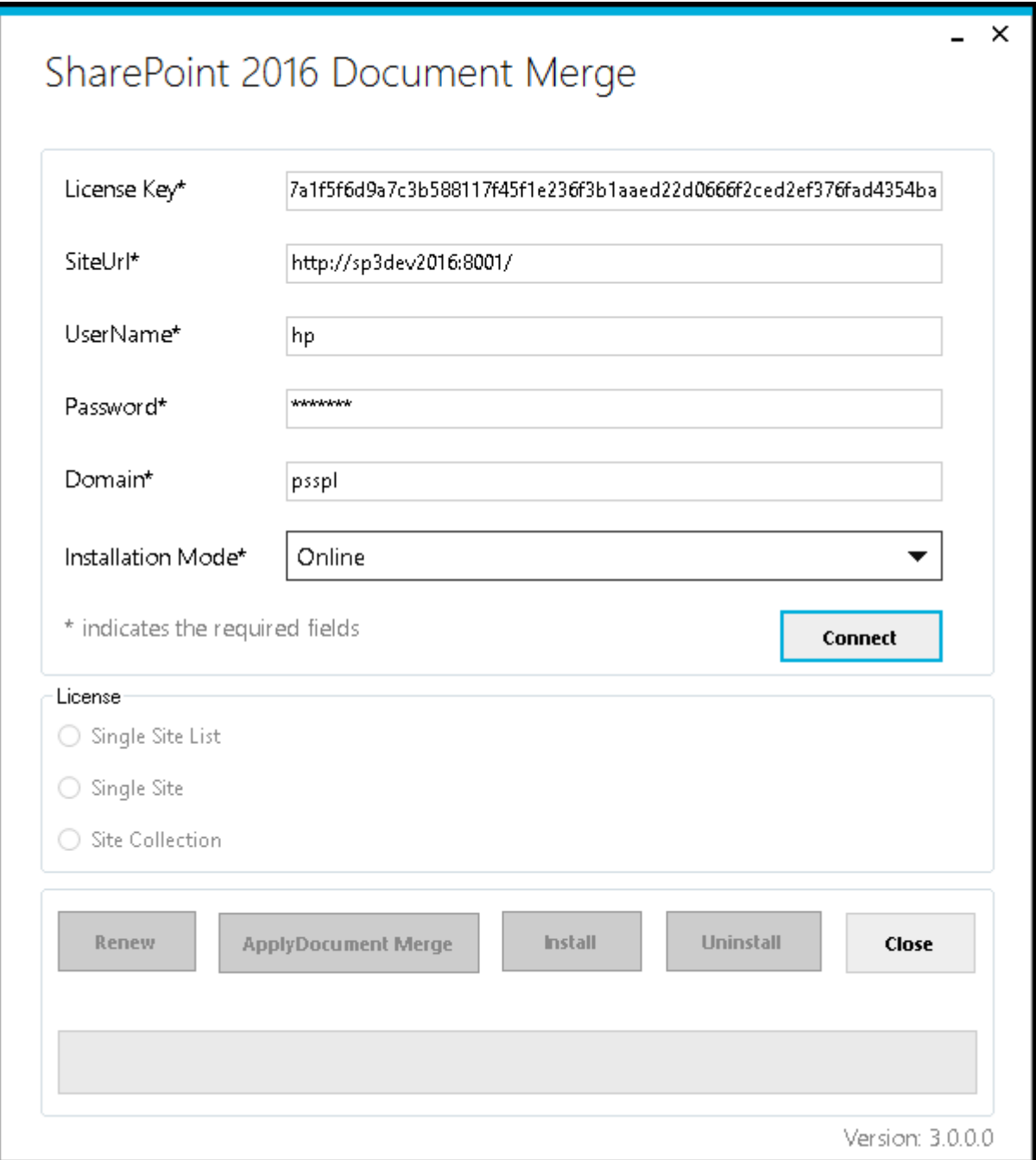

If the License condition is "Not Activated and Not Installed" then it will enable "Apply SharePoint Document Merge" button, click on "Apply SharePoint Merge Document" to activate the License.

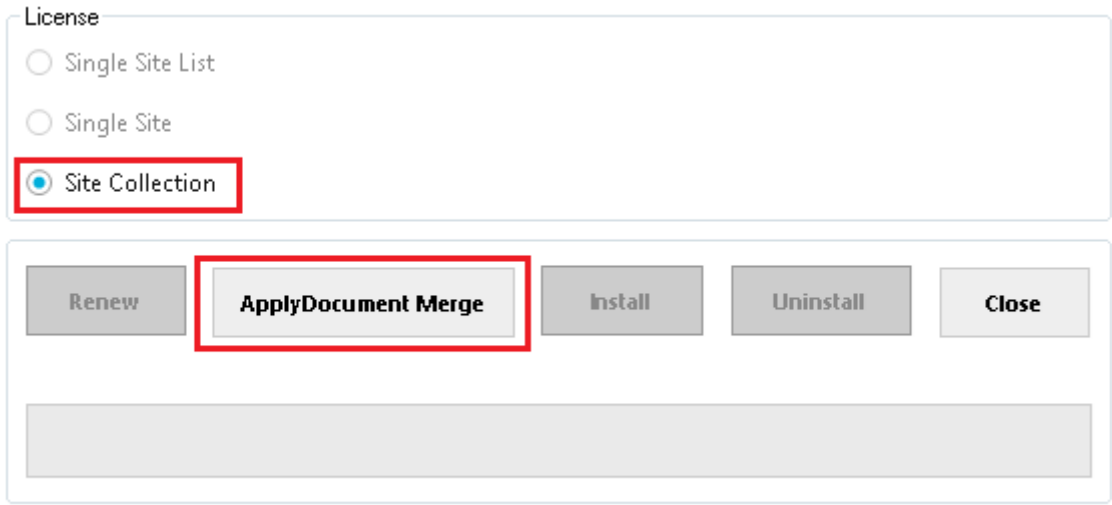

Version: 3.0.0.0

After successful activation "Install" button will be enabled click on "Install" button to install the License.

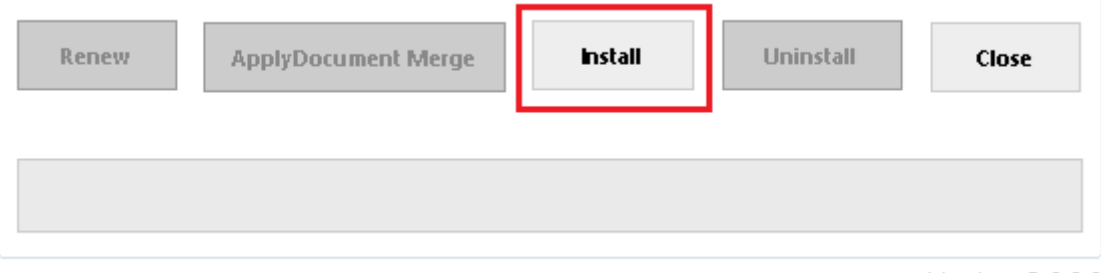

Version: 3.0.0.0

After successful installation click on "Close" to close the form. **SharePoint Document Merge** is now installed to the specified SharePoint Site Collection!

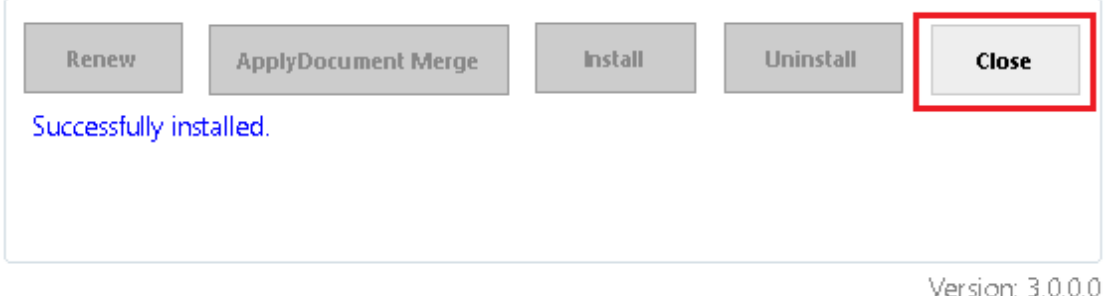

#### *\* Installation conditions for a Site Collection License:*

*If the License condition is "Activated but Not Installed" then it will enable "Install" button only, click on the Install button to install the license.*

*If the License condition is of a "Higher License Type" then for Site Collection License you will receive a message that you are unable to upgrade- as this is the highest License Type.*

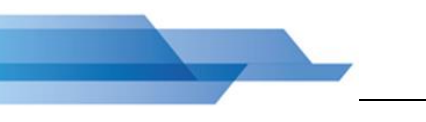

*If the License condition is of a "Lower License Type" (Trial, Single Site, Single Site List) prior to the Site Collection License Type being applied you will receive a prompt to confirm the Upgrade.*

#### <span id="page-17-0"></span>**Single Site License**

Complete the **SharePoint Document Merge Deployment Form** with the required values and then click on the "Connect" button. This will determine the License Type.

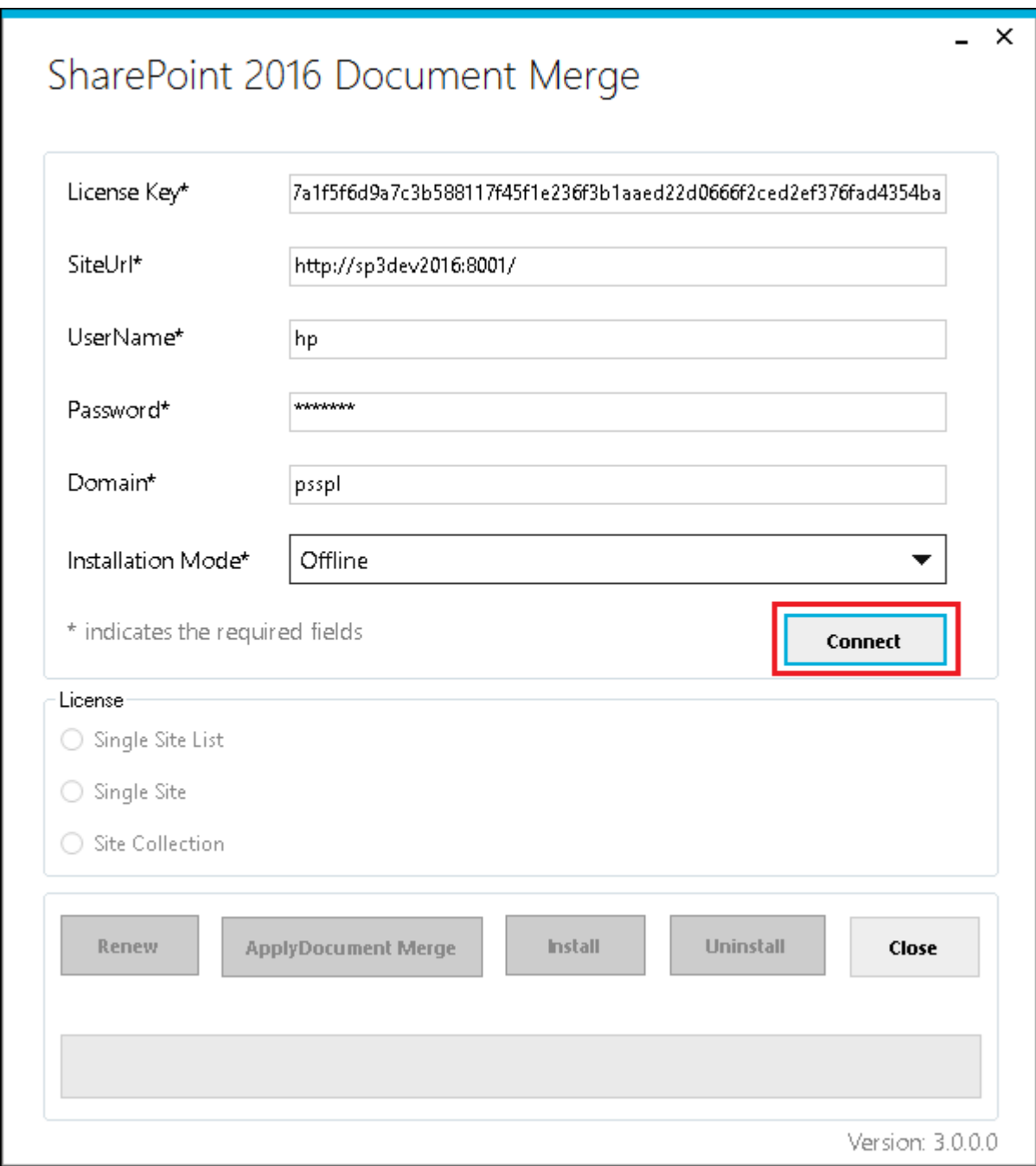

If the License condition is "Not Activated and Not Installed" then it will enable "Apply SharePoint Document Merge" button, click on "Apply SharePoint Merge Document" to activate the License.

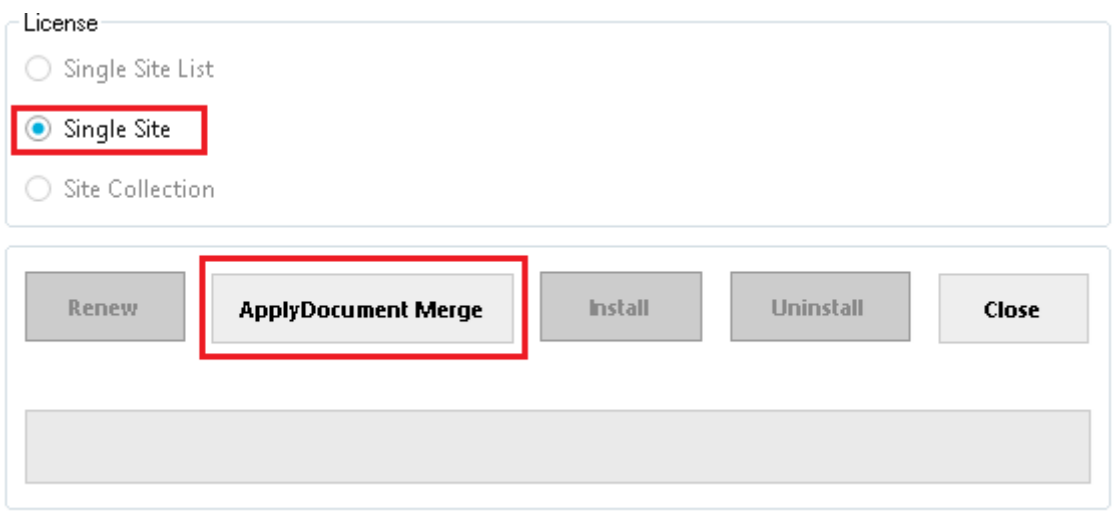

Version: 3.0.0.0

#### After successful activation "Install" button will be enabled click on "Install" button to install the License.

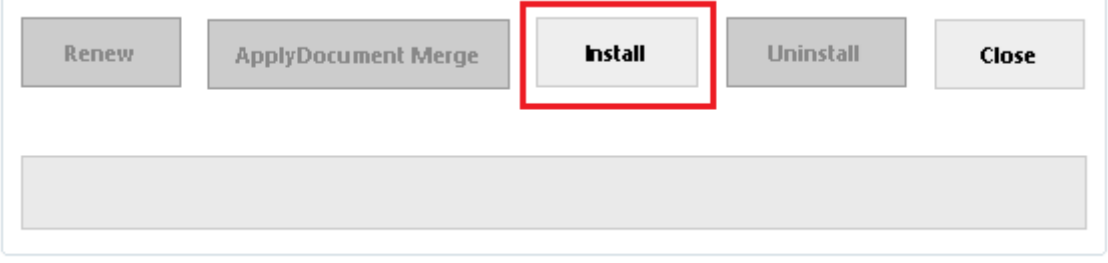

Version: 3.0.0.0

After successful installation click on "Close" to close the form. **SharePoint Document Merge** is now installed to the specified SharePoint Site!

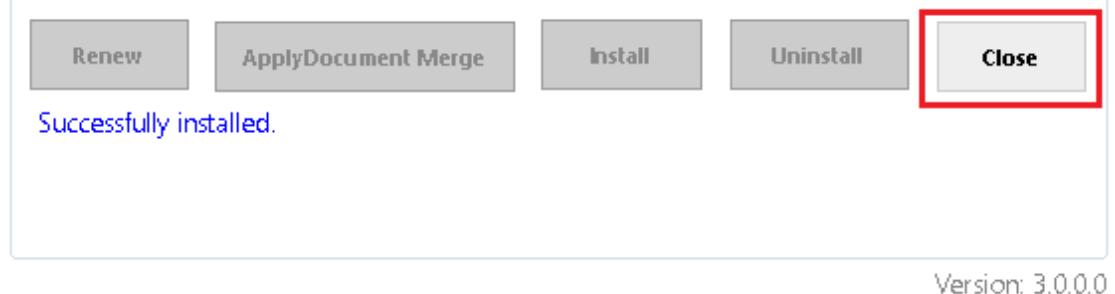

#### *\* Installation conditions for a Single Site License:*

*If the License condition is "Activated but Not Installed" then it will enable "Install" button only, click on the Install button to install the license.*

*If the License condition is of a "Higher License Type" for Single Site License Only Site Collection License will prompt to Upgrade- as this is the higher License Type. If Trial, Single Site List License Type are already installed within the specified SharePoint Site you will receive a message that you are unable to upgrade.*

*If the License condition is of a "Lower License Type" (Trial, Single Site List) prior to the Single Site License Type being applied within the specified SharePoint Site you will receive a prompt to confirm the Upgrade.*

#### <span id="page-19-0"></span>**Single Site List License**

Complete the **SharePoint Document Merge Deployment Form** with the required values and then click on the "Connect" button. This will determine the License Type.

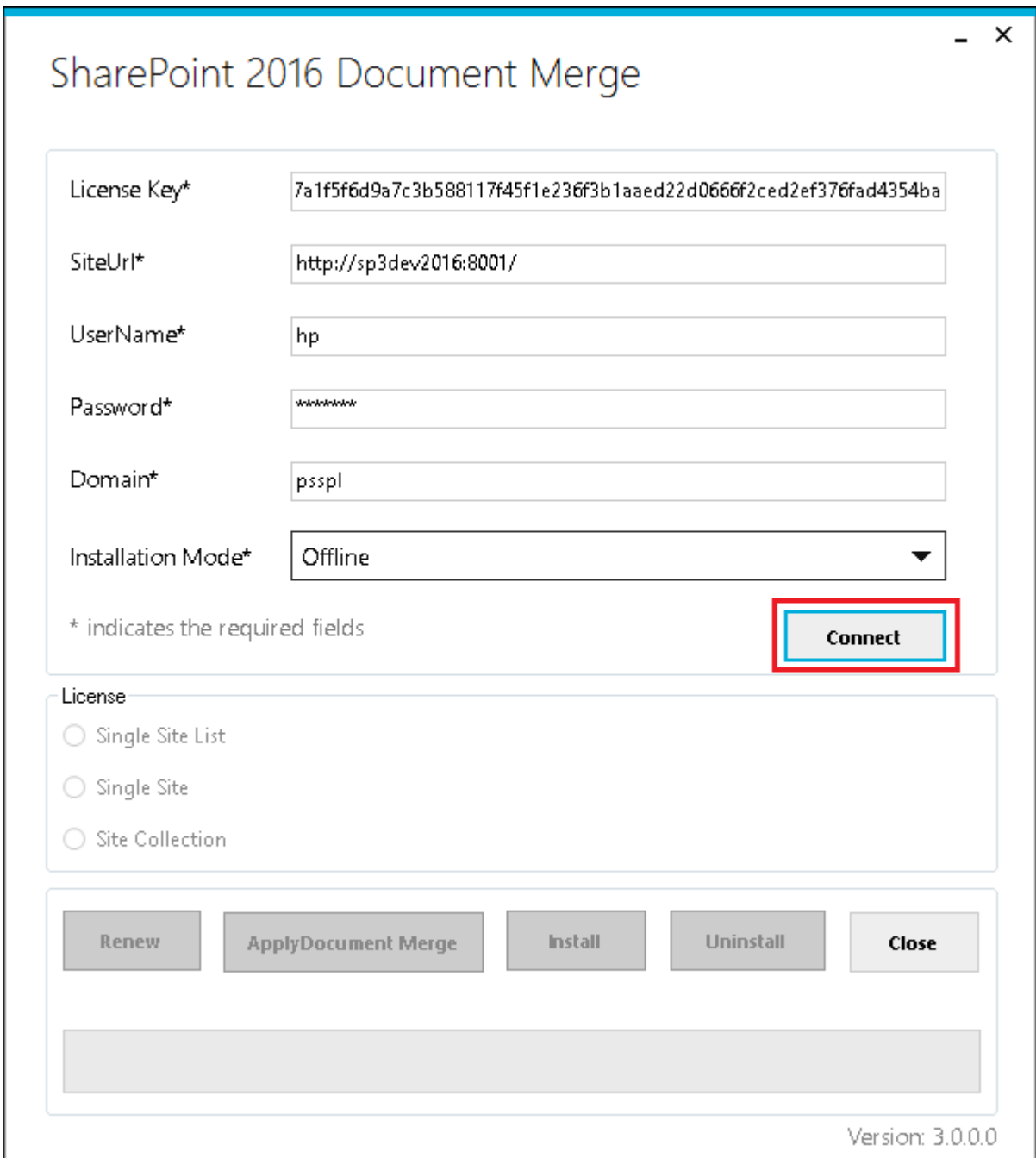

If the License condition is "Not Activated and Not Installed" then it will enable "Apply SharePoint Document Merge" button, click on "Apply SharePoint Merge Document" to activate the License.

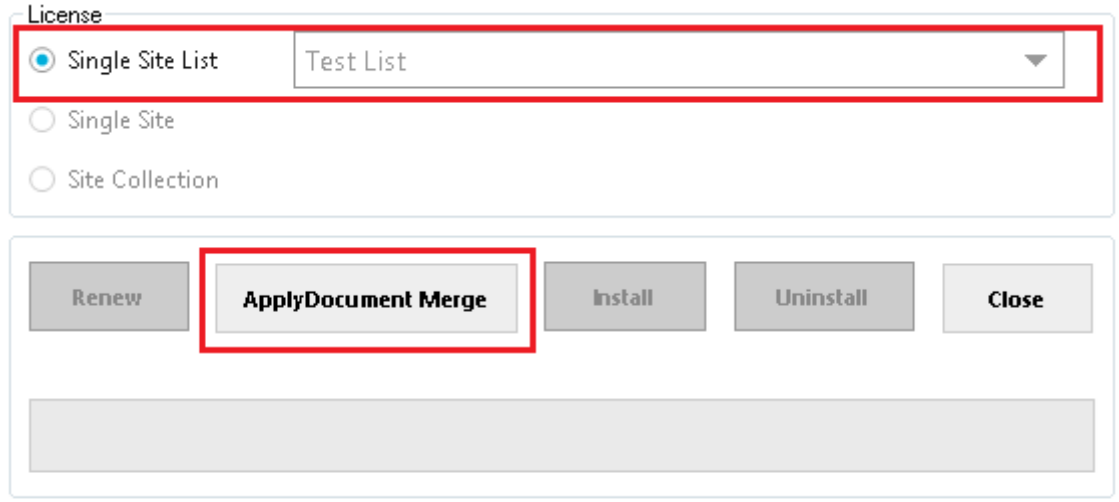

Version: 3.0.0.0

After successful activation "Install" button will be enabled click on "Install" button to install the License.

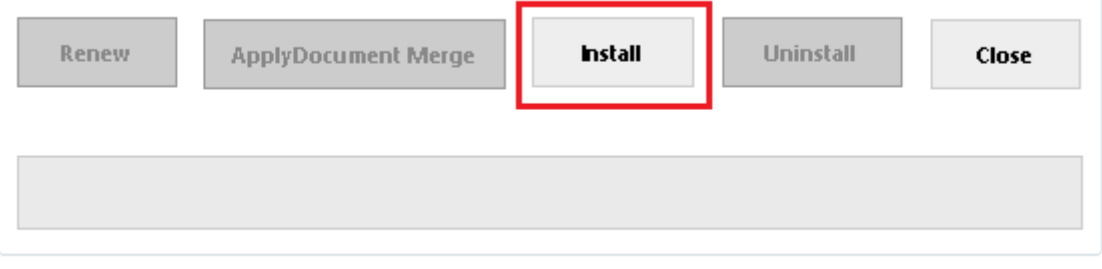

Version: 3.0.0.0

Page 16

After successful installation click on "Close" to close the form. **SharePoint Document Merge** is now installed to the specified SharePoint Site Single List!

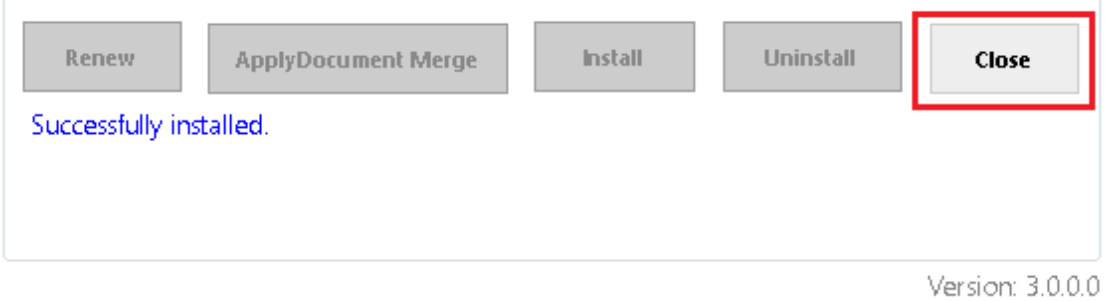

#### *\* Installation conditions for a Single Site List License:*

*If the License condition is "Activated but Not Installed" then it will enable "Install" button only, click on the Install button to install the license.*

*If the License condition is of a "Lower License Type" (Trial) prior to the Single Site List License Type being applied within the specified SharePoint Site, you will receive a prompt to confirm the Upgrade.*

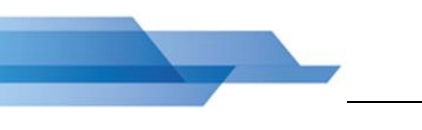

## <span id="page-21-0"></span>**Trial (Single Site)**

Complete the **SharePoint Document Merge Deployment Form** with the required values and then click on the "Connect" button. This will determine the License Type.

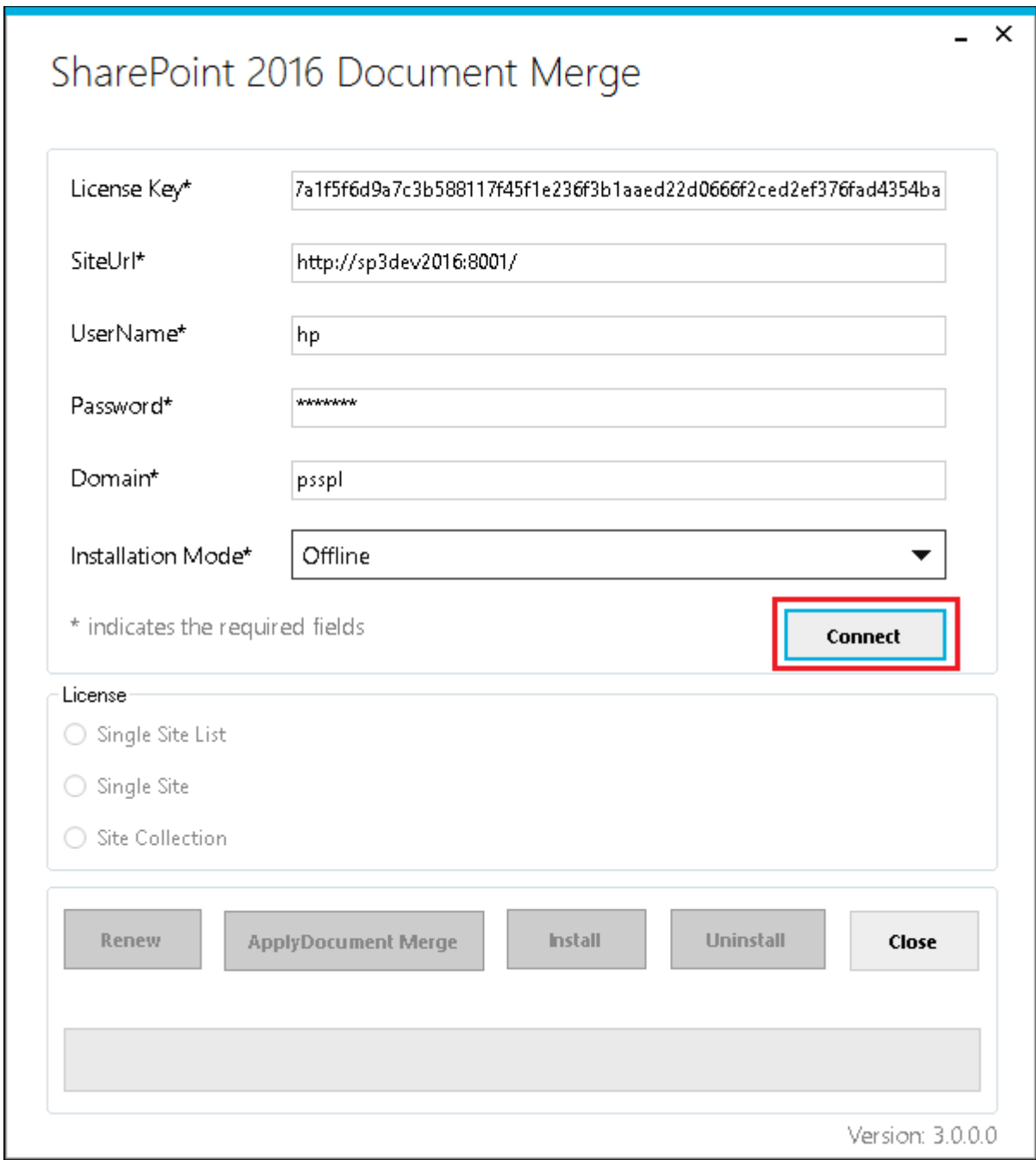

The Trial License can only be applied to one site per Farm. The Trial will expire after 15 days.

If the License condition is "Not Activated and Not Installed" then it will enable "Apply SharePoint Document Merge" button, click on "Apply SharePoint Merge Document" to activate the License.

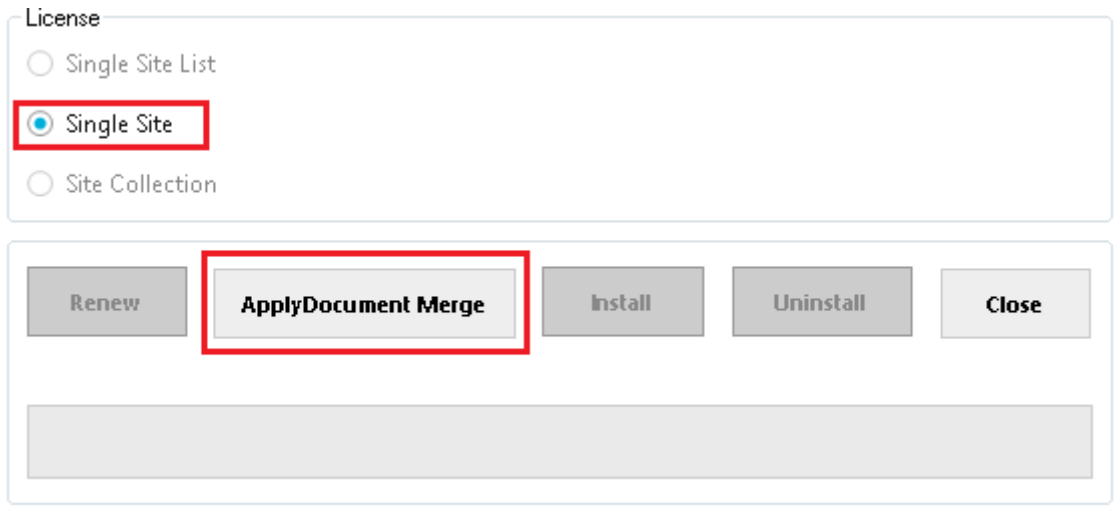

Version: 3.0.0.0

After successful activation "Install" button will be enabled click on "Install" button to install the License.

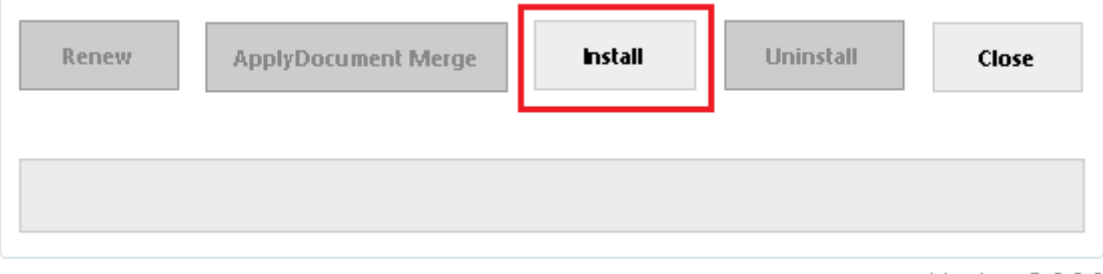

Version: 3.0.0.0

After successful installation click on "Close" to close the form. **SharePoint Document Merge** is now installed to the specified SharePoint Site Single List!

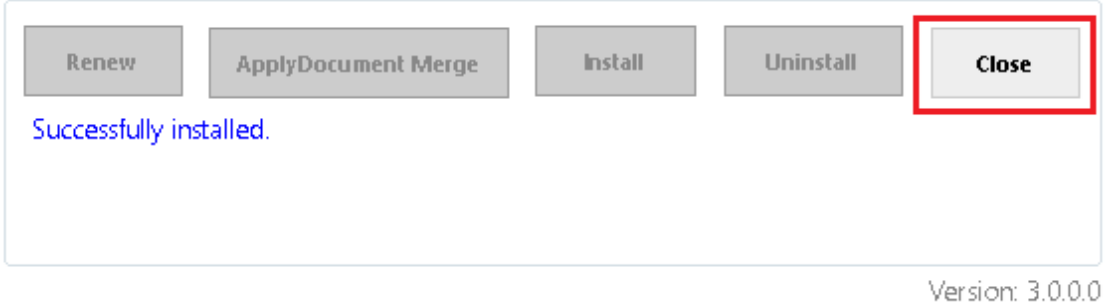

#### *\* Installation conditions for a Trial (Single Site List License):*

*If the License condition is "Activated but Not Installed" then it will enable "Install" button only, click on the Install button to install the license.*

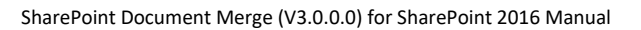

### <span id="page-23-0"></span>**Trial (Single Site List)**

Complete the **SharePoint Document Merge Deployment Form** with the required values and then click on the "Connect" button. This will determine the License Type.

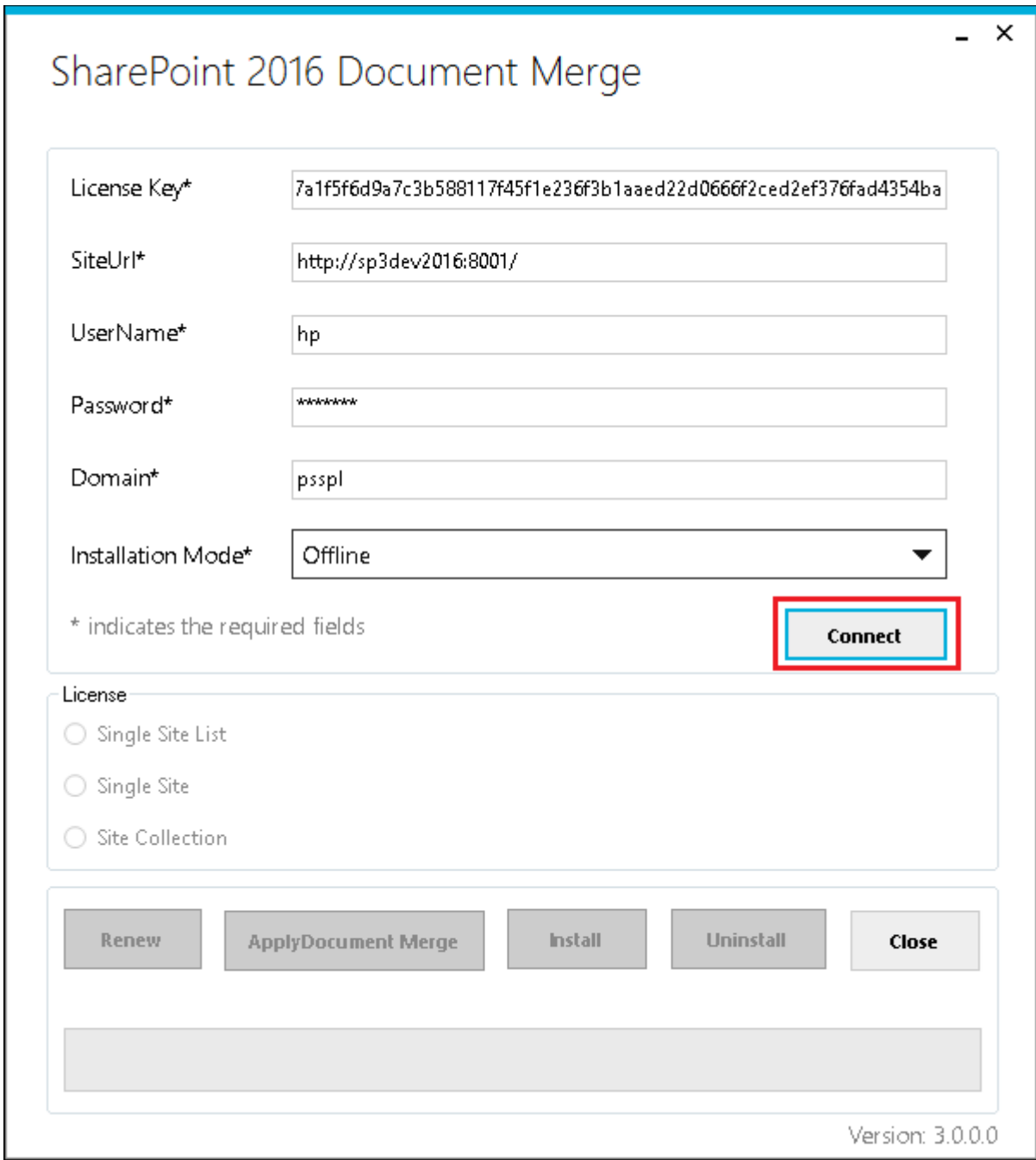

The Trial License can only be applied to one list per Farm. The Trial will expire after 15 days.

If the License condition is "Not Activated and Not Installed" then it will enable "Apply SharePoint Document Merge" button, click on "Apply SharePoint Merge Document" to activate the License.

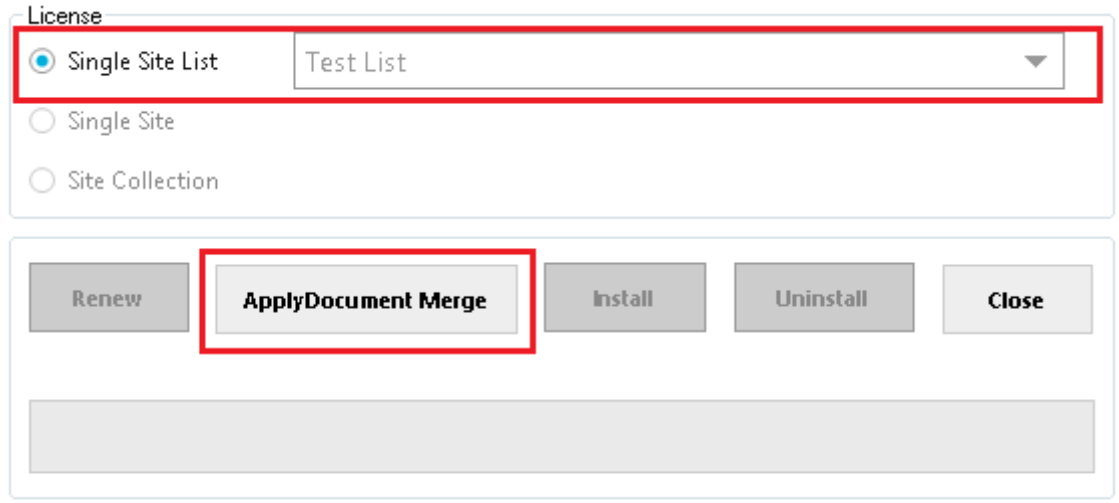

Version: 3.0.0.0

After successful activation "Install" button will be enabled click on "Install" button to install the License.

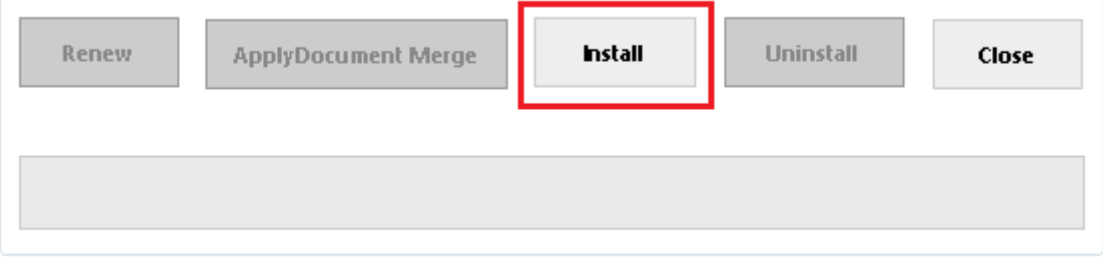

Version: 3.0.0.0

After successful installation click on "Close" to close the form. **SharePoint Document Merge** is now installed to the specified SharePoint Site Single List!

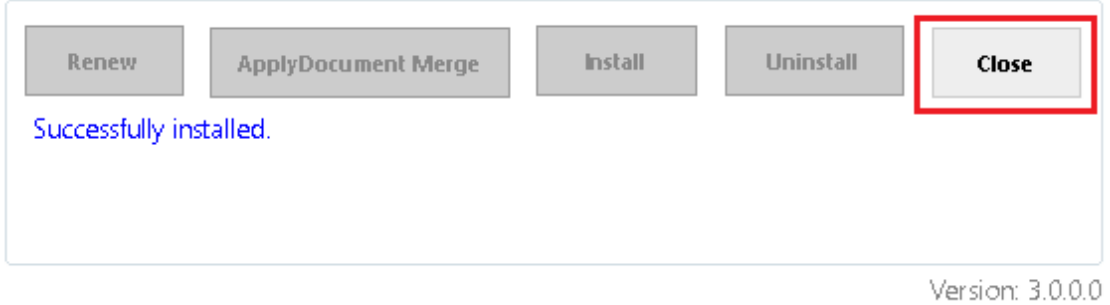

#### *\* Installation conditions for a Trial (Single Site License):*

*If the License condition is "Activated but Not Installed" then it will enable "Install" button only, click on the Install button to install the license.*

## <span id="page-25-0"></span>**Renewing a SharePoint Document Merge License**

To Renew your **SharePoint Document Merge** License Type visit your secure members area (https://sharepointdocumentmerge.com) and obtain your License Key. Contact us for offline activation.

Complete the **SharePoint Document Merge Deployment Form** with the required values and then click on the "Connect" button. This will determine the License Type, in this case Renewal.

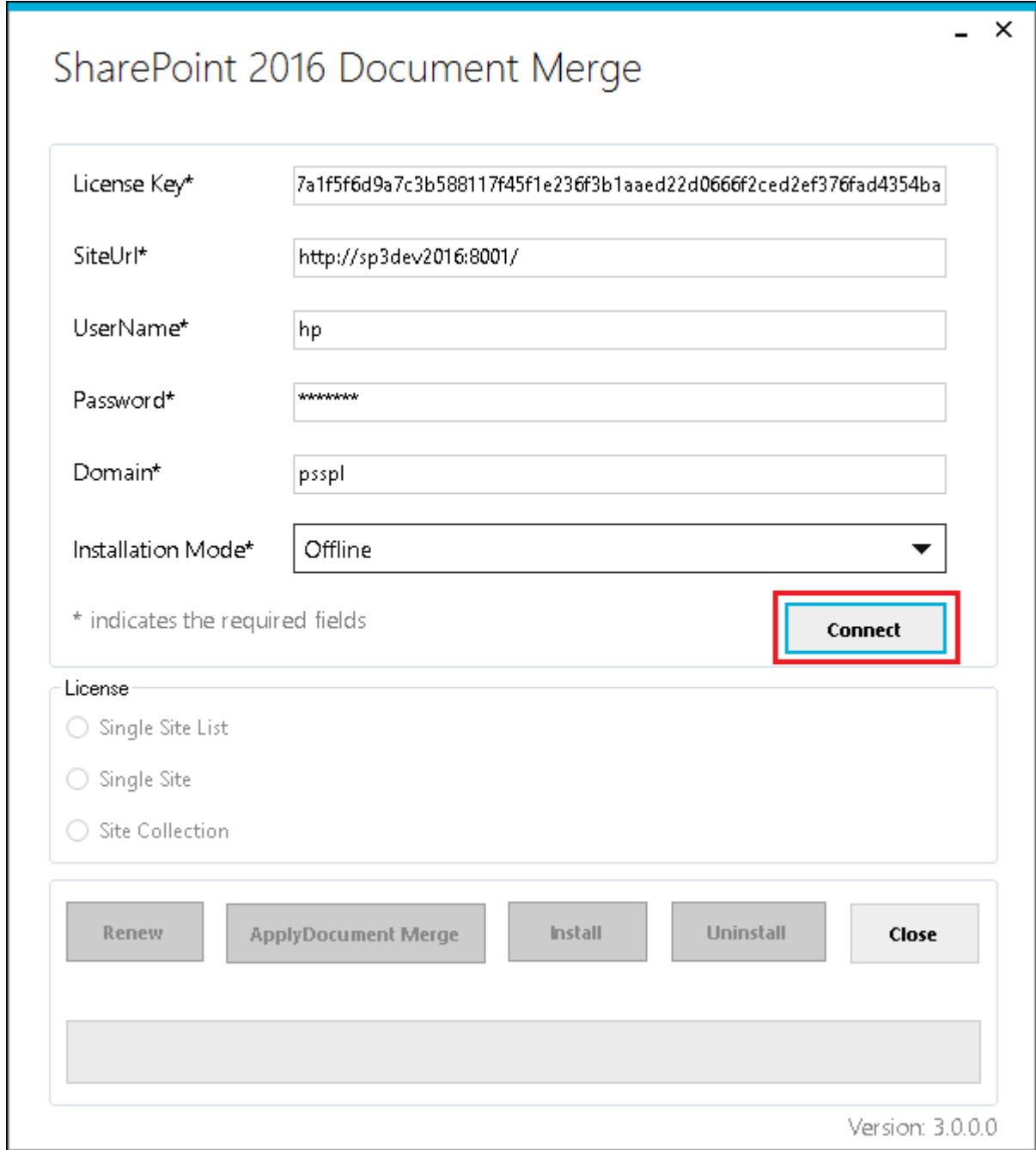

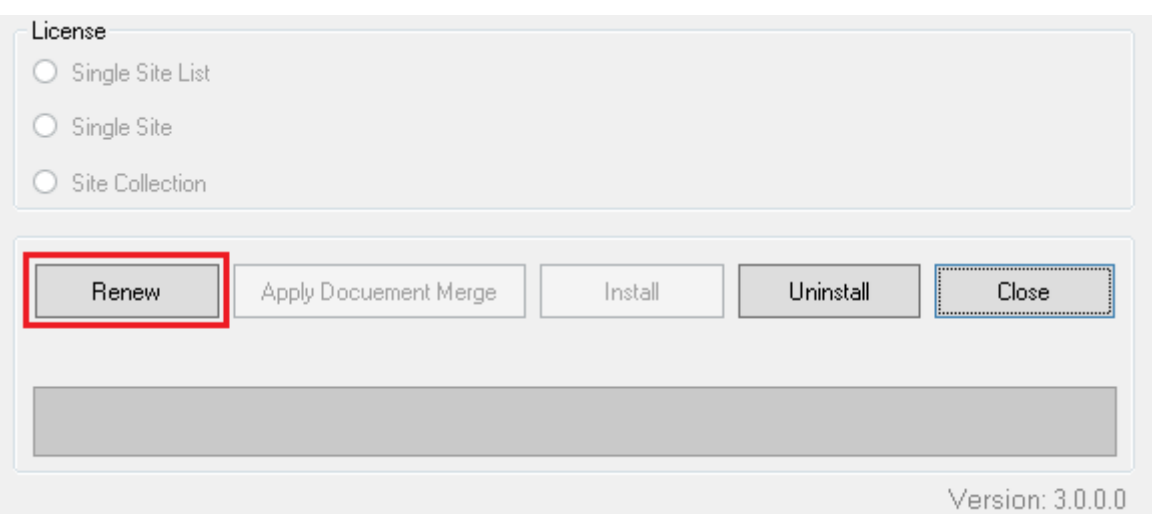

Click "Renew". **SharePoint Document Merge** functionality is enabled.

After successful renewal click on "Close" to close the form. **SharePoint Document Merge** functionality is enabled.

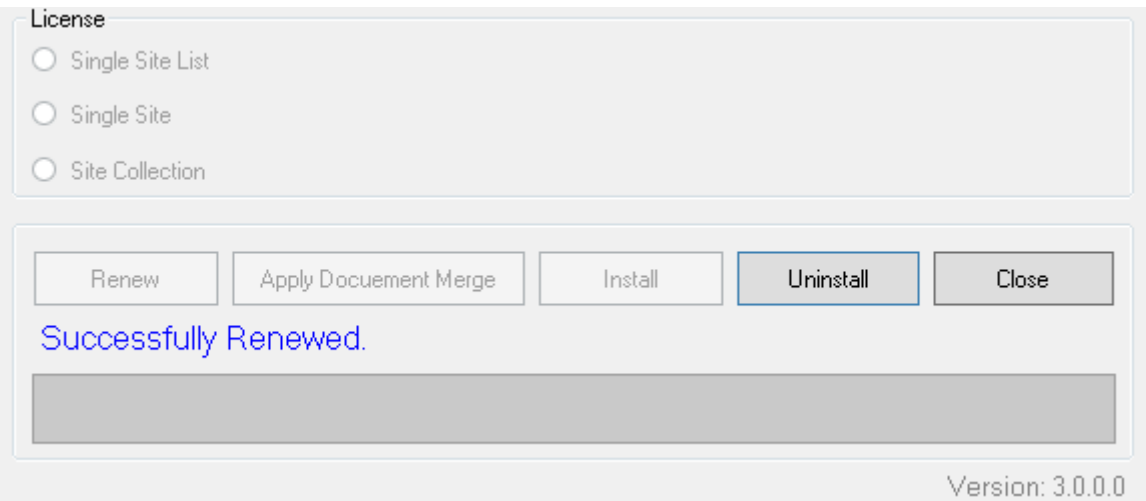

# <span id="page-27-0"></span>**SharePoint Document Merge Uninstallation (SharePoint 2016)**

The Uninstallation process will remove **SharePoint Document Merge** form your SharePoint environment. Open the **SharePoint Document Merge Deployment Form**.

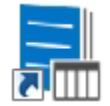

Complete the **SharePoint Document Merge Deployment Form** with the required values and then click on the "Connect" button. This will determine the License Type.

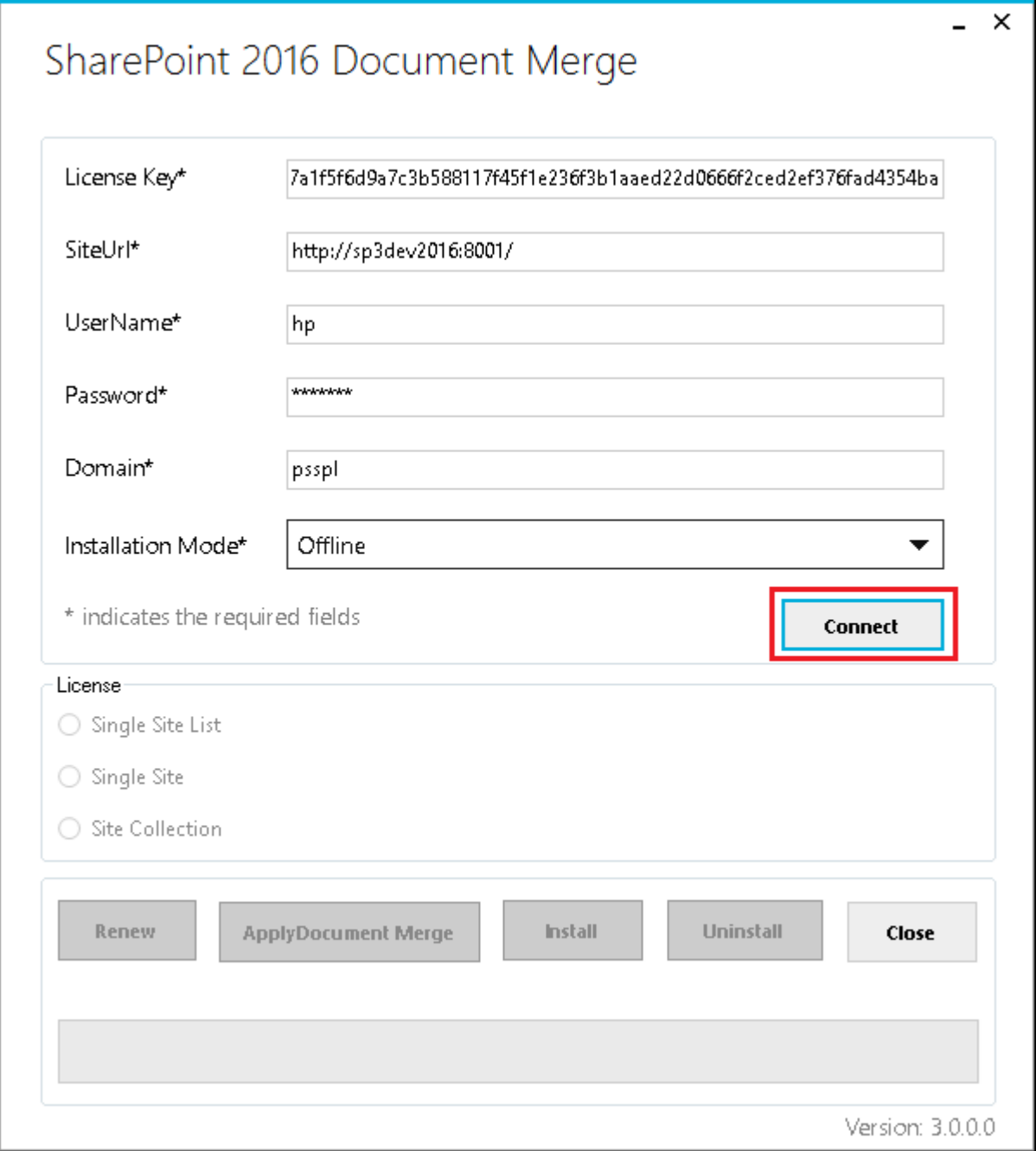

After you click on the "Connect" button and the License is activated and installed the "Uninstall" button will be enabled.

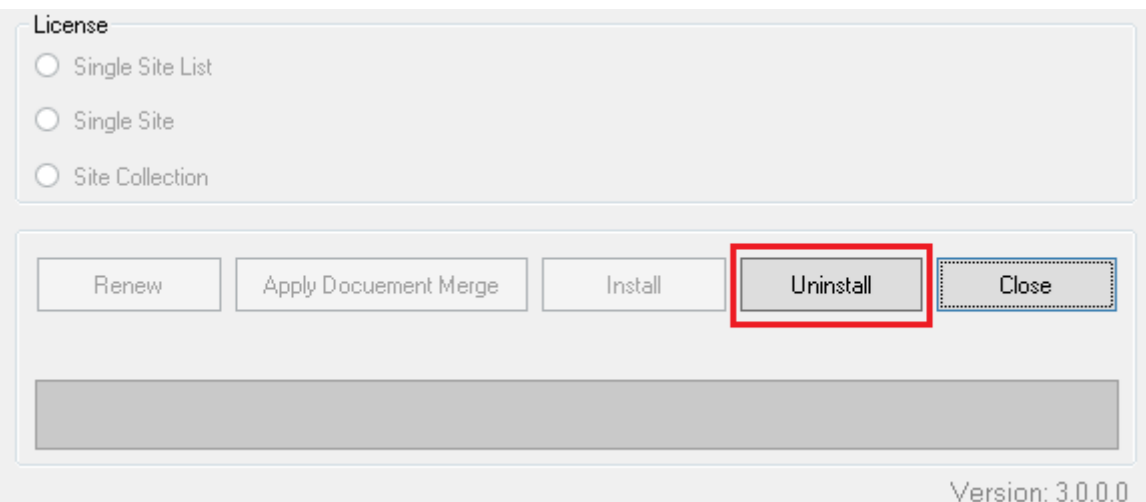

#### Click "Uninstall".

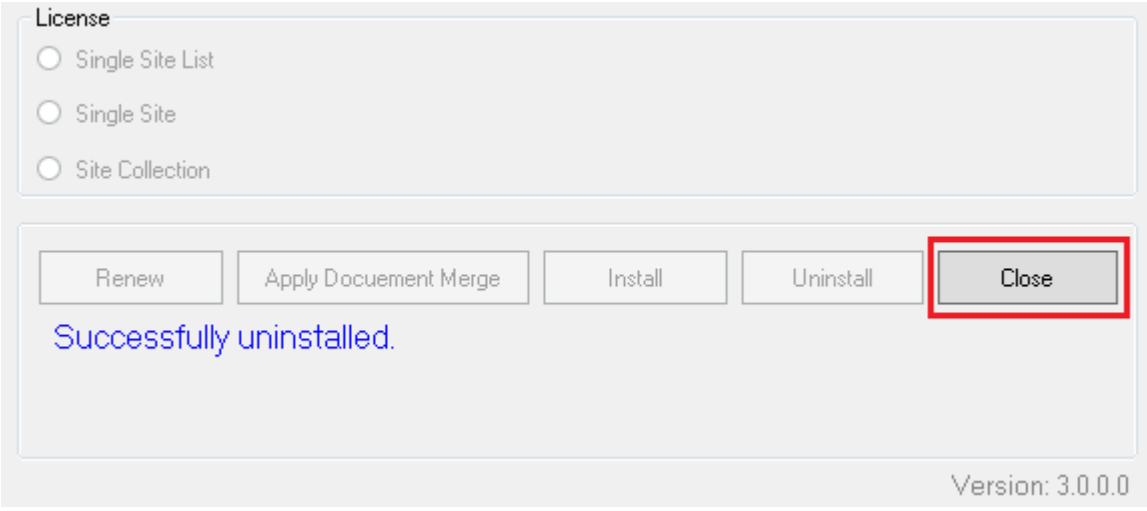

After successful uninstallation click on "Close" to close the form. **SharePoint Document Merge** is now uninstalled.

Locate the unzipped package containing the following files;

- **PDF** SharePointDocumentMerge\_License.pdf
- setup.exe
- README.txt
- DocumentMergeSetup.msi

Re-run the "setup.exe". This will initiate the **SharePoint Document Merge** installation wizard. Following the on screen prompts to remove the windows installer.

To remove the 'sharePoint\_document\_merge.wsp' from you SharePoint Environment visit Central Administration >>Solution Management and remove.

# Solution Management

Name

sharepoint\_document\_merge.wsp

Page 25

# <span id="page-30-0"></span>**How to Use SharePoint Document Merge?**

Create your Word, Excel and/or PowerPoint document template/s with the layout as required. Use the List Column **Internal Name** as Merge Field Name (Word) or Place holder (Excel, PowerPoint) where you want the list data to appear in the document template.

## <span id="page-30-1"></span>**Find the List Column Internal Name**

When you create a Column on a List, both its Display Name and **Internal Name** are set to the same value. However, the **Internal Name** contains converted values for some characters, most notably a space ' ' is converted to '\_x0020\_'. So if the Display Name is 'Product Description', then the **Internal Name** will be 'Product\_x0020\_Description'. If you change the Display Name, the **Internal Name** stays the same!

A simple way to find the **Internal Name** is to go to List Settings, and then click on the column name in which you are interested. On the Edit Column page, the URL will end in something like:

/\_layouts/15/FldEdit.aspx?List=%7BD58F8F2A%2DEB69%2D4F6D%2D9296%2D2A36C6A58DA8%7D &**Field=FirstName**

**"**FirstName" is the **Internal Name** to be used as the Merge Field Name (Word) or Place holder (Excel, PowerPoint).

## <span id="page-30-2"></span>**Create a Microsoft Word Template**

Open or create any Microsoft Word document with your required layout and use the Merge Field (with Internal SharePoint List Column Name) where you want the list data to appear.

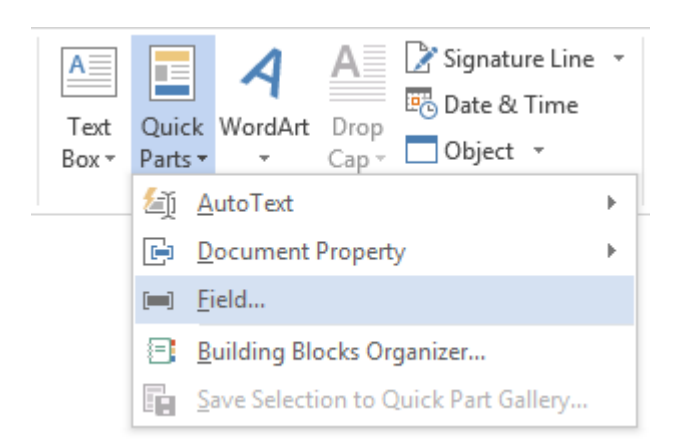

- Go to Insert -> Quick Parts - > Field…

Select Merge Field and give the Field Name as the SharePoint Internal List Column Name.

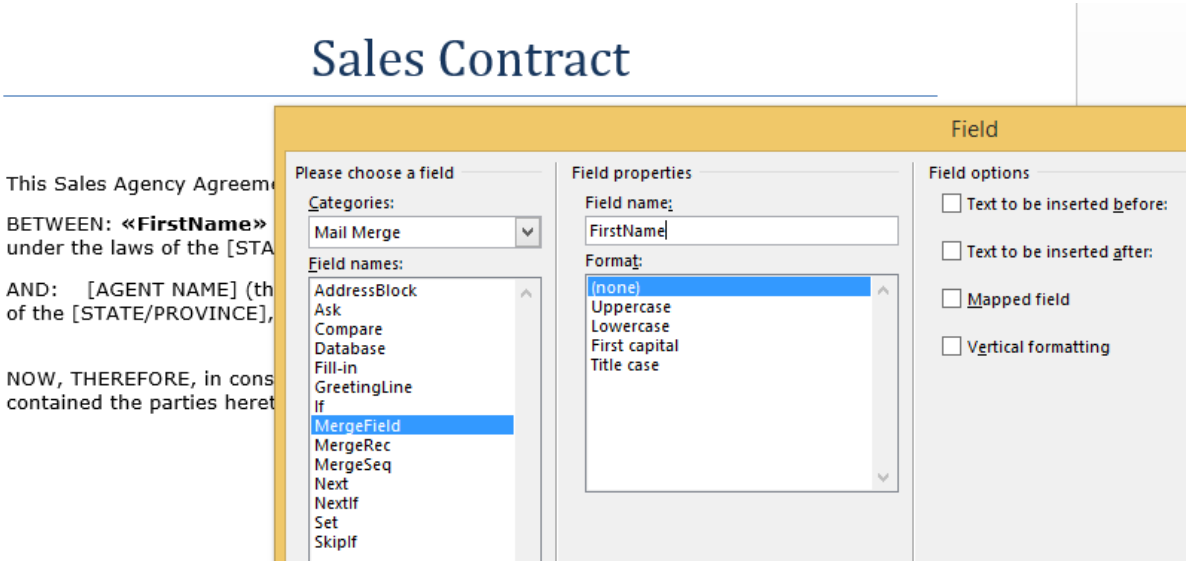

- Click Ok. Apply Merge Fields (corresponding to the SharePoint List data) as required for the layout of the template and save the document as .docx. This template is now ready to be used for **SharePoint Document Merge**.

#### <span id="page-31-0"></span>**Merge Rich Text Content to Microsoft Word**

To insert Rich Text Content, you need to prepend the Merge Field SharePoint Internal List Column Name with the "**Rtf:**" keyword.

Example – If the Internal List Column Name is "**richtext**" in the Merge Field you will enter "**Rtf:richtext**" so in your Word document template it will appear like **«Rtf:richtext»**.

#### <span id="page-31-1"></span>**Merge repeated rows for Word from related List's items (with Lookup field)**

You can Merge related SharePoint List items with the Lookup field and achieve repeated rows within your Word document;

- Create 2 SharePoint Lists using the Lookup field to relate the List items.
- In this example we have 2 Lists **WorkedHours** and **Invoices**; We have created a Lookup column named *Invoices* in the **WorkedHours** List that gets the related items information from the List named **Invoices**.
- Use the "**RangeStart:"** and "**RangeEnd:"** keywords followed by the List Name and Lookup column in the Merge Field to specify the range of repeated related items. The repeated items are placed in between.
- The construct to enter into the Merge Field is **(Keyword):(ListName)#(Lookup field column name)**. **RangeStart:ListName#LookupFieldName | RangeEnd:ListName#LookupFieldName**.
- Example: **RangeStart:***WorkedHours***#***Invoices and* **RangeEnd:***WorkedHours***#***Invoices*. Create a table in the Word template and specify with the Merge Filed where the repeated information is placed as below;

**INVOICE** 

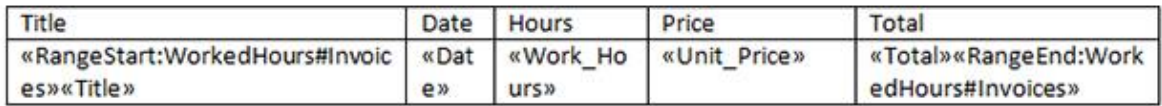

## <span id="page-32-0"></span>**Create a Microsoft Excel Template**

Open or create any Microsoft Excel document with your required layout and use the Place Holder << and >> (with Internal SharePoint List Column Name) where you want the list data to appear.

- Go to particular Cell and put a Place Holder as blow e.g. **<<FirstName>>** (Excel does not support Merge Field).

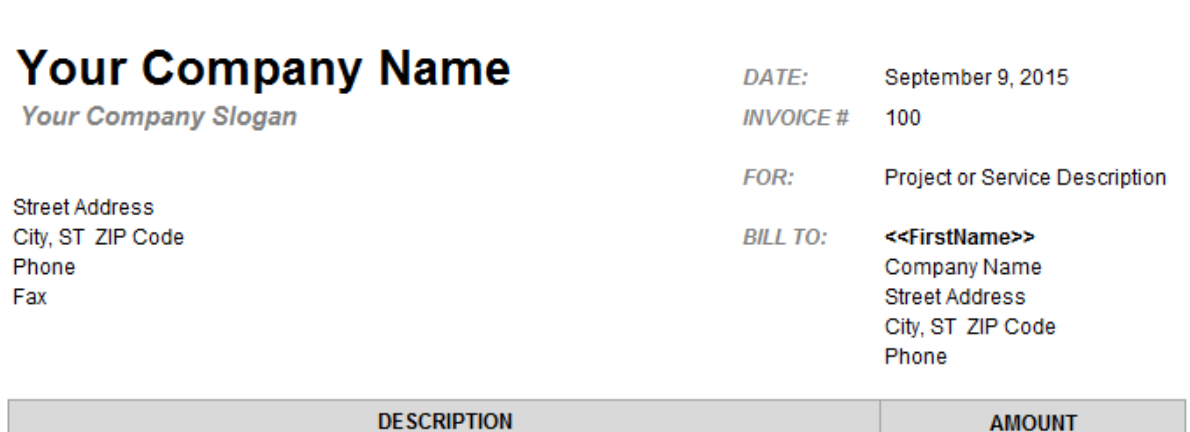

Apply Place Holders (corresponding to the SharePoint List data) as required for the layout of the template and save the document as .xlsx. This template is now ready to be used for **SharePoint Document Merge**.

#### <span id="page-32-1"></span>**Merge repeated rows for Excel from related List's items (with Lookup field)**

You can Merge related SharePoint List items with the Lookup field and achieve repeated rows within your Excel document;

- Create 2 SharePoint Lists using the Lookup field to relate the List items.
- In this example we have 2 Lists **WorkedHours** and **Invoices**; We have created a Lookup column named *Invoices* in the **WorkedHours** List that gets the related items information from the List named **Invoices**.
- Use the "**<<RangeStart:>>"** and "**<<RangeEnd:>>"** keywords followed by the List Name and Lookup column in the Place Holder to specify the range of repeated related items. The repeated items are placed in between.
- The construct to enter in Place Holders is **<<(Keyword):(ListName)#(Lookup field column name)>>**. **<<RangeStart:ListName#LookupFieldName>> | <<RangeEnd:ListName#LookupFieldName>>**.

- Example: **<<RangeStart:***WorkedHours***#***Invoices>> <<***RangeEnd:***WorkedHours***#***Invoices>>*. Specify the Place Holders in the Excel template where the repeated information is placed as below;

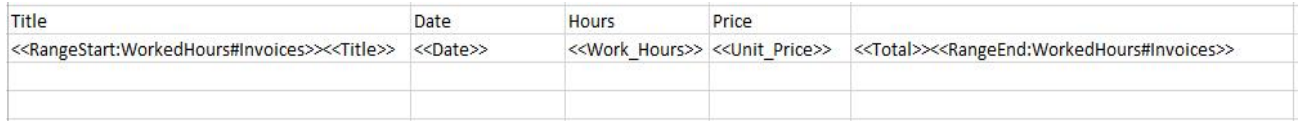

## <span id="page-33-0"></span>**Create a Microsoft PowerPoint Template**

Open or create any Microsoft PowerPoint document with your required layout and use the Place Holder << and >> (with Internal SharePoint List Column Name) where you want the list data to appear.

- Go to particular Cell and put a Place Holder as blow e.g. **<<Title>>** (PowerPoint does not support Merge Field).

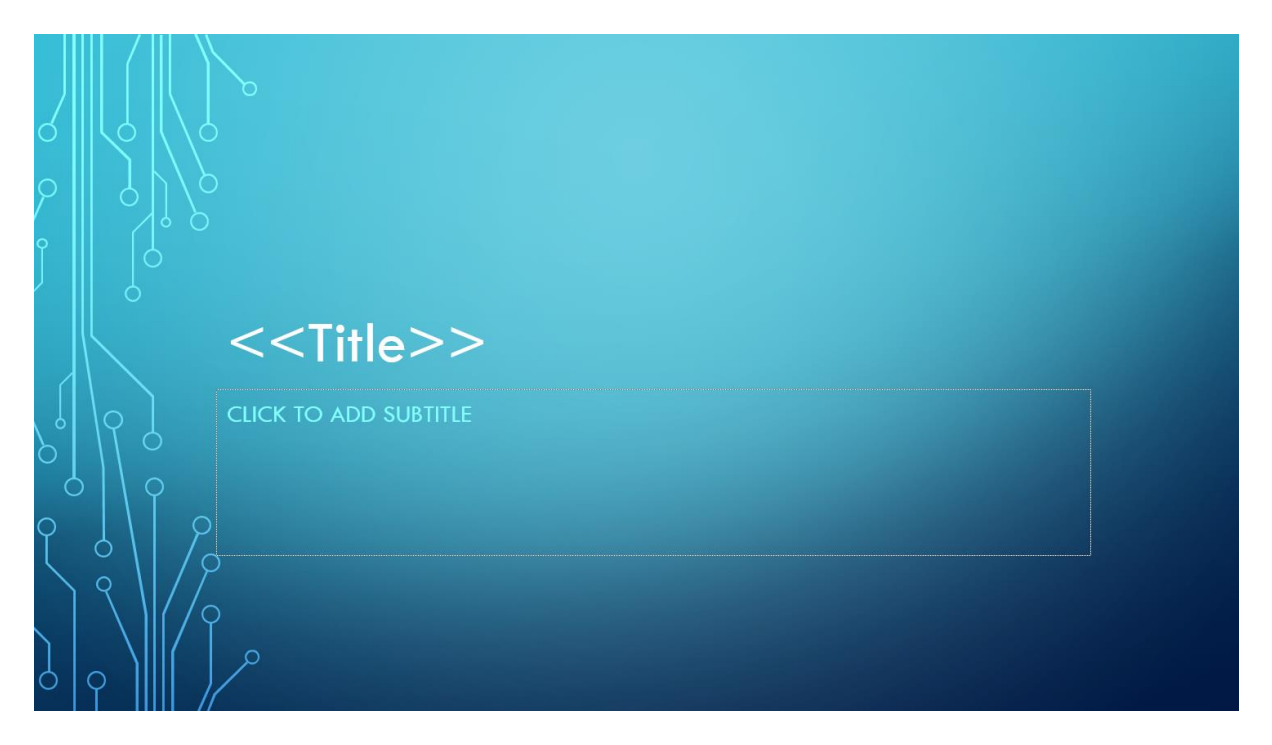

Apply Place Holders (corresponding to the SharePoint List data) as required for the layout of the template and save the document as .pptx. This template is now ready to be used for **SharePoint Document Merge**.

#### <span id="page-33-1"></span>**Merge Images into PowerPoint**

To Merge Images into PowerPoint from a SharePoint List;

- 1. Insert a dummy Image in the PowerPoint slide with the correct size as the Image you want to Merge from the SharePoint List.
- 2. Right click on the Image and select Format Picture.
- 3. Under "Size and Properties", set "Alt Text" to the Internal SharePoint List Column Name for the Image to be merged. E.g. here we have set Alt Text to << image>>.

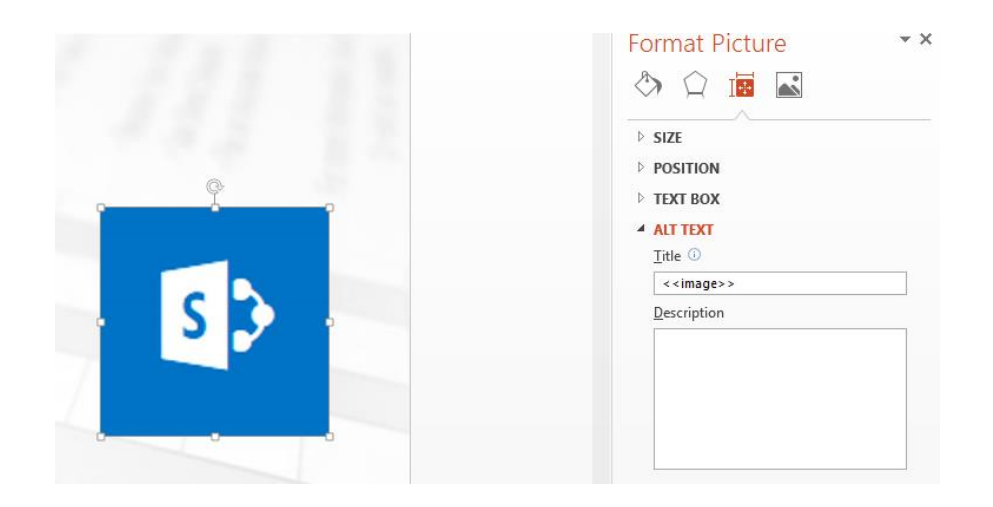

## <span id="page-34-0"></span>**Using SharePoint Document Merge within SharePoint**

Once installed (with the appropriate License Type) **SharePoint Document Merge** options are made available on all List Items Context Menu and the Lists Ribbon Menu. Also, for Word Documents within Document Libraries.

Define Word and/or Excel and/or PowerPoint templates, store them in Document Libraries or access them from a drive location, then easily merge those templates with data from SharePoint Lists. Automatically generate and output the populated documents to a user specified SharePoint Document Library.

Select multiple SharePoint list items or Bulk Merge an entire List. A document for each list row (based on your selected template) will be automatically created and stored with a customisable file name to be easily identified.

#### <span id="page-34-1"></span>**Merge a List Item to a Document Template**

- Go to the required SharePoint List.
- Click on the Context Menu of the Item you want to Document Merge.
- Click Document Merge.

# Invoices

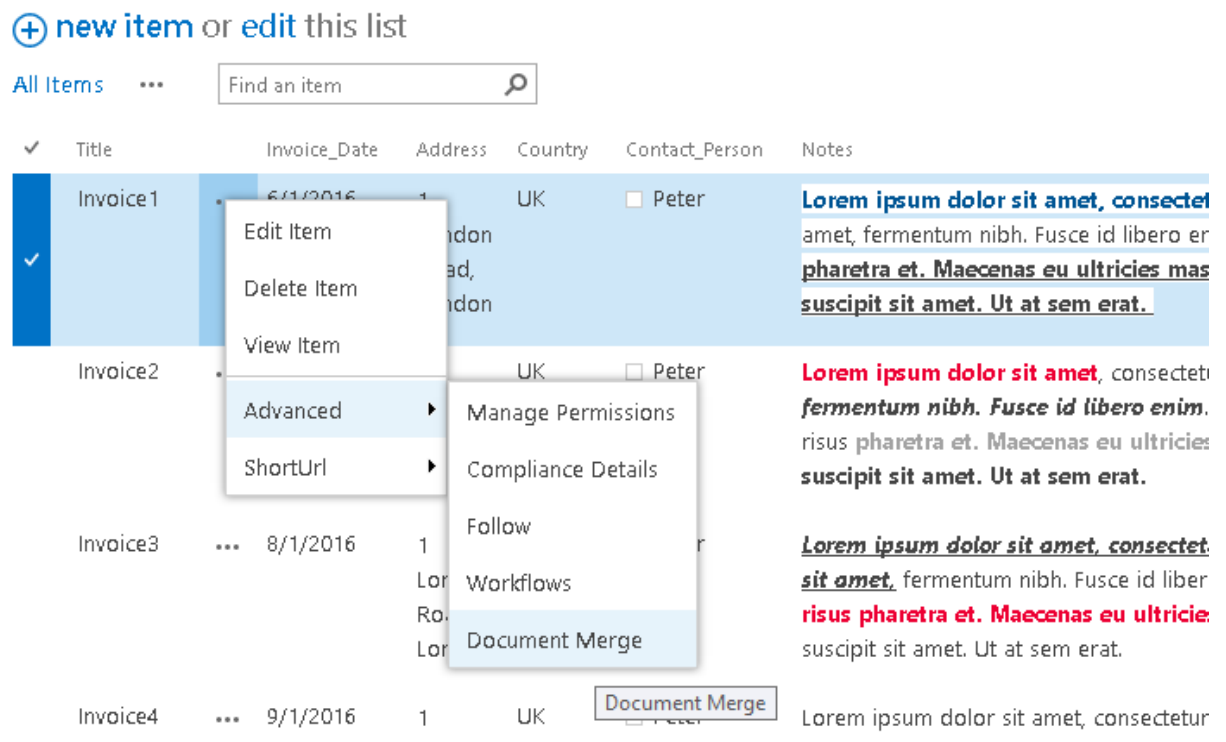

- The SharePoint Document Merge options window will appear. Choose as required and click "Merge Item(s) to Document".

Page 31

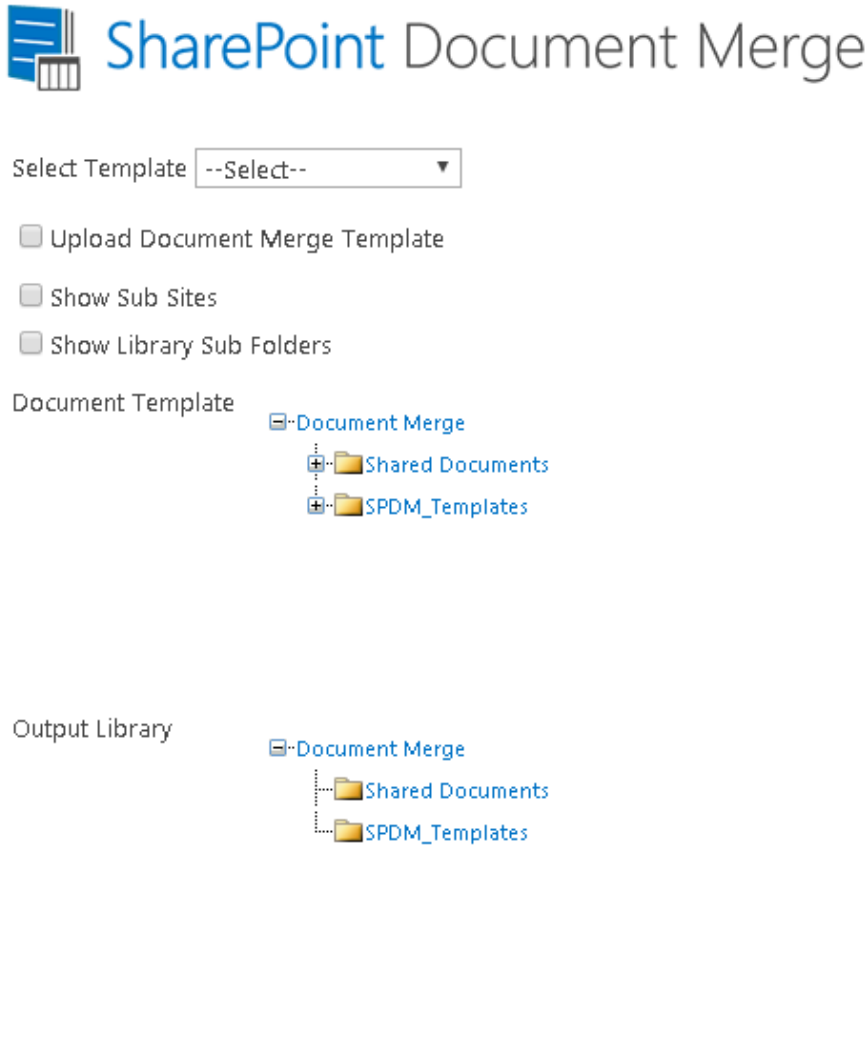

D Display Images for Image Hyperlinks

SharePoint Document Merge

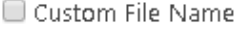

O Overwrite Files

Save As PDF (check to create a PDF copy)

Merge Item(s) to Document Close

*Select Template: Select a pre-set Configuration Template. Pre-sets are managed via site Action menu "Document Merge Settings".*

*Show Sub Sites: Check this option to Show Sub Sites.*

*Show Library Sub Folders: Check this option to Show Document Library Sub Folders.*

*Upload Document Merge Template: Check to browse for the Word/Excel Document Template (if not held within a SharePoint Document Library).*

×

Page 32

*Document Template: Select the Word/Excel/PowerPoint Document Template from a SharePoint Document Library.* 

*Output Libray: Select the SharePoint Document Library where you want to save the Merged Word/Excel/PowerPoint Document.*

*Merge to 1 Single Document: Check this option to create a Single Word Document containing multiple Word documents merged to 1 from the Template and List items selected. (Only applies when a Word document Template is selected).*

*Display Images for Image Hyperlinks: Check this option if you to display images instead of the hyperlink. The image must be located in a SharePoint document library and the user must have permission to access (.png, .jpg, .jpeg, .bmp, .ico, .gif are supported formats).*

*Custom File Name: By default the Merged Word/Excel/PowerPoint Document is saved with a file name of the following construct 'TemplateName\_BinaryTimeStamp'. Check this option to create a custom file name. File name can contain multiple field Internal Names enclosed in '<<' and '>>'.E.g. <<FirstName>><<LastName>>.* 

*Overwrite Files: Check this option to overwrite an existing file with the same name.*

*Save As PDF (check to create a PDF Copy): Check this option if you also want to create a pdf for the same Merge Word/Excel/PowerPoint Document. PDF generation will take more time to process.*

Once processing is complete the Documents will be saved in the user specifed SharePoint Document Library with the List Items replacing any Merge Fileds (Word) Place Holders (Excel, PowerPoint).

- n Name
	- 图 InvoiceTemplate\_20150909151937211 \*
	- InvoiceTemplate\_Bailey\_Stephanie ※
	- w≣ SalesContract\_20150909152050633 举
	- w≣ SalesContract\_Bailey\_Stephanie ※

# **INVOICE**

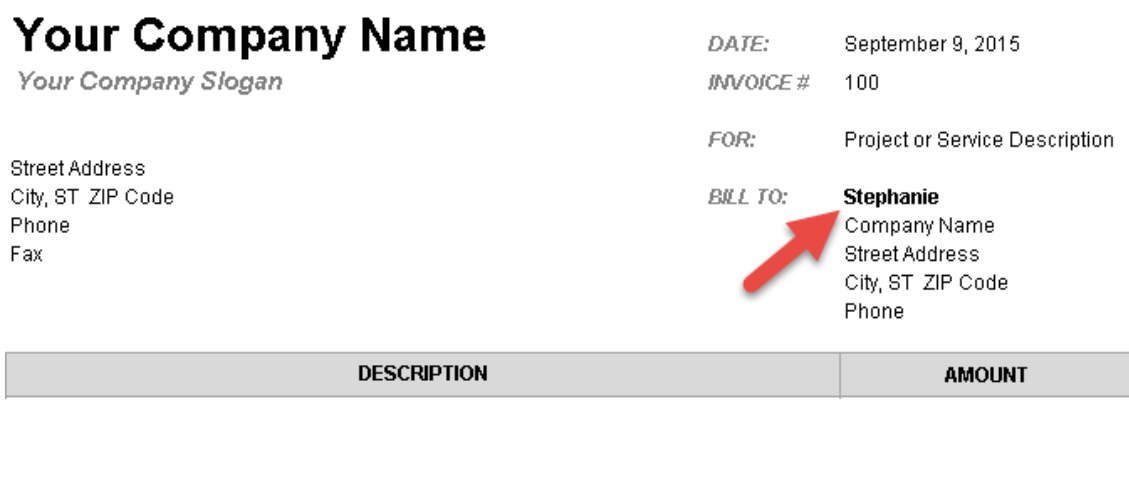

# **Sales Contract**

This Sales Agency Agreement ("Agreement") is made and effective this [DATE],

BETWEEN: Stephanie Bailey (the "Principal"), a corporation organized and existing under the laws of **If a** [STATE COVINCE], with its head office located at:

AND: [AGENT N/ iE] (the "Agent"), a corporation organized and existing under the laws of the [STATE/PROVINCE], with its head office located at:

#### <span id="page-38-0"></span>**Merge Multiple List Items to a Document Template (create multiple documents)**

You can create a selection of Merged Documents by selecting multiple List Items and clicking the "Merge Selected Items" Ribbon Menu button.

- Go to the required SharePoint List.
- Select the required List Items and click on the "Merge Selected Items" Ribbon Menu button.
- The SharePoint Document Merge options window will appear. Choose as required and click "Merge Item(s) to Document".

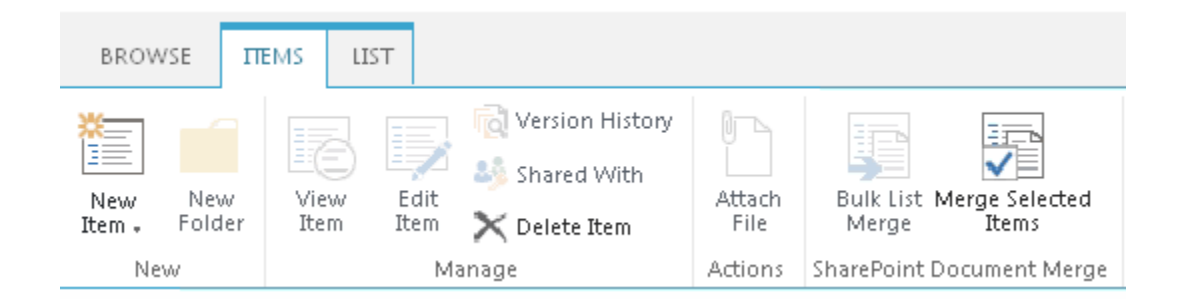

Once processing is complete the Documents (one for each List Item row) will be saved in the user specifed SharePoint Document Library with the List Items replacing any Merge Fileds (Word) Place Holders (Excel, PowerPoint).

#### <span id="page-39-0"></span>**Bulk Merge All List Items to a Document Template (create multiple documents)**

You can automatically generate a Document for ALL List Items by clicking the "Bulk List Merge" Ribbon Menu button.

- Go to the required SharePoint List.
- Click on the "Bulk List Merge" Ribbon Menu button.
- The SharePoint Document Merge options window will appear. Choose as required and click "Merge Item(s) to Document".

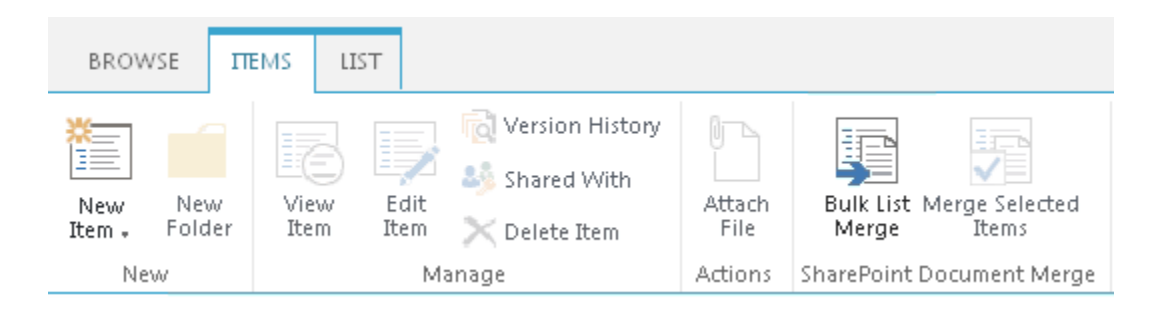

Once processing is complete the Documents (one for each List Item row) will be saved in the user specifed SharePoint Document Library with the List Items replacing any Merge Fileds (Word) Place Holders (Excel, PowerPoint).

#### <span id="page-39-1"></span>**Create a pre-set Document Merge Configuration Template for a List**

You can predefine the SharePoint Document Merge options for a List via the site action menus and clicking the 'Document Merge Settings' button.

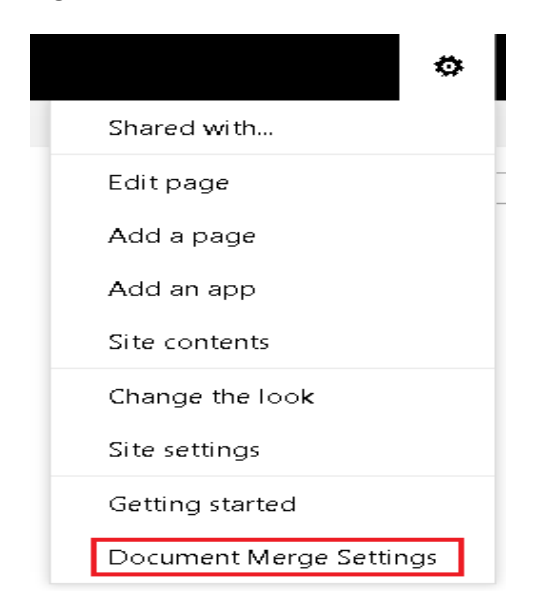

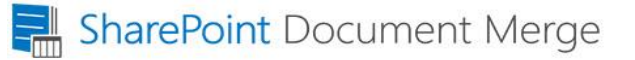

SharePoint Document Merge Pre-set Configuration Settings

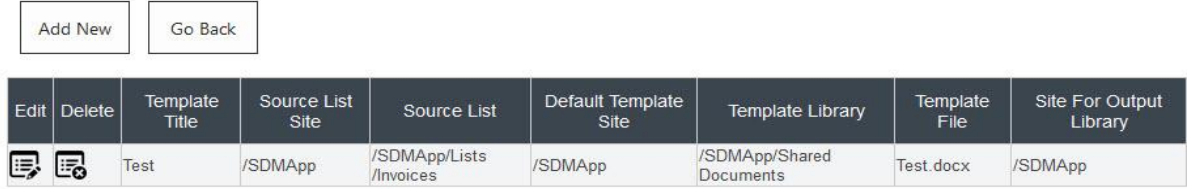

You can Save and Edit unlimited SharePoint Document Merge Pre-set Configuration Settings for your SharePoint Lists.

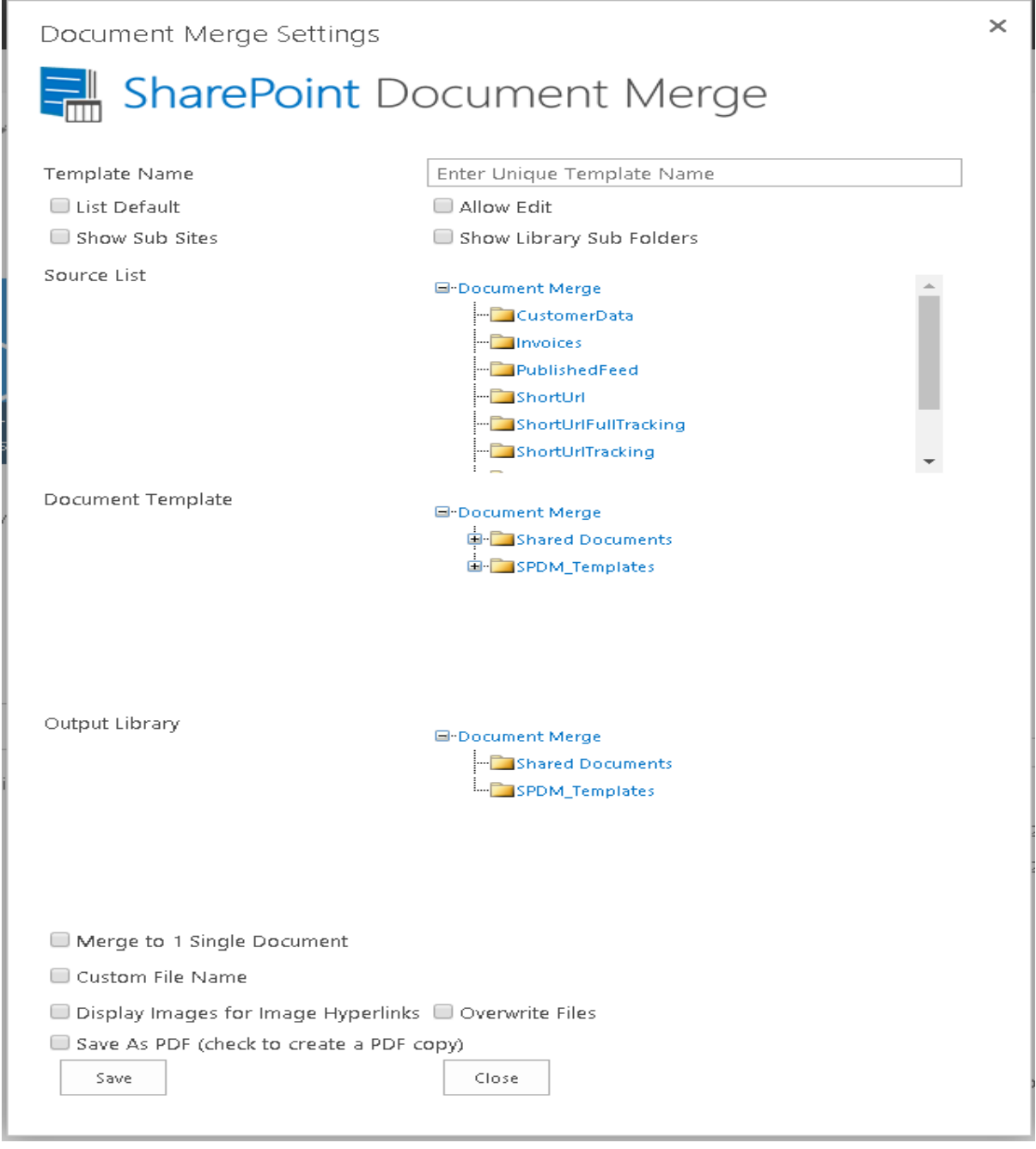

Page 36

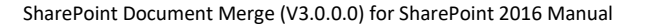

#### *Template Settings and Configuration Options*

*Enter Unique Template Name: Enter a name to identify the pre-set Configuration Template.* 

*Set as list default: Check this option to make this the default pre-set configuration settings for the selected list. These settings will load when Document Merge is selected for the specified list.*

*Allow Edit: Check this option to allow edits to the pre-set configuration from within the specified list. This will increase load time. When unchecked you will not be able to edit the pre-set configuration from within the specified list.*

*Source list : Select the SharePoint list, from within the site, for which the pre-set configuiartion settings will apply.*

\*All other options for setup are described above (*pages 31 and 32*).

#### <span id="page-41-0"></span>**Merge Multiple Word Documents to a Single Word Document**

Once installed **SharePoint Document Merge** options are made available within Document Libraries on the Files Context and Ribbon Menu. This allows you to merge multiple Word documents to a single word document.

You can choose to "**Bulk Doc Merge**" or "**Merge Selected Items**".

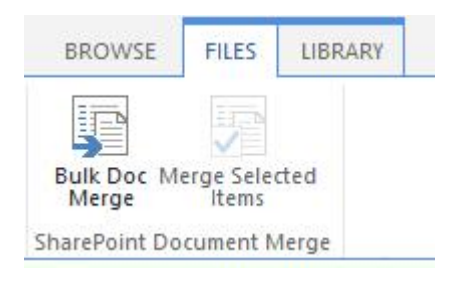

**Bulk Doc Merge** will merge all Word Documents within a document library. The order the Word documents are appended into a single Word document will be determined by the Document ID set when each document has been uploaded.

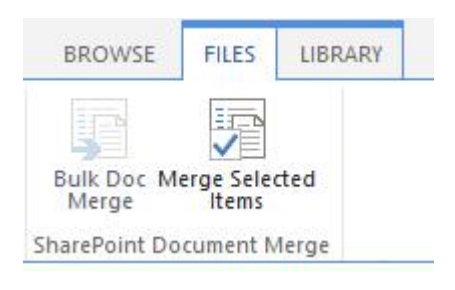

**Merge Selected Items** will merge the selected Word Documents within a document library. The order the Word documents are appended into a single Word document will be determined by the order they are selected.

The SharePoint Document Merge options window will appear. Choose as required and click "Merge Item(s) to Document".

## **Merge Selected Items**

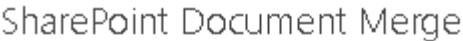

. II

÷.

 $\times$ 

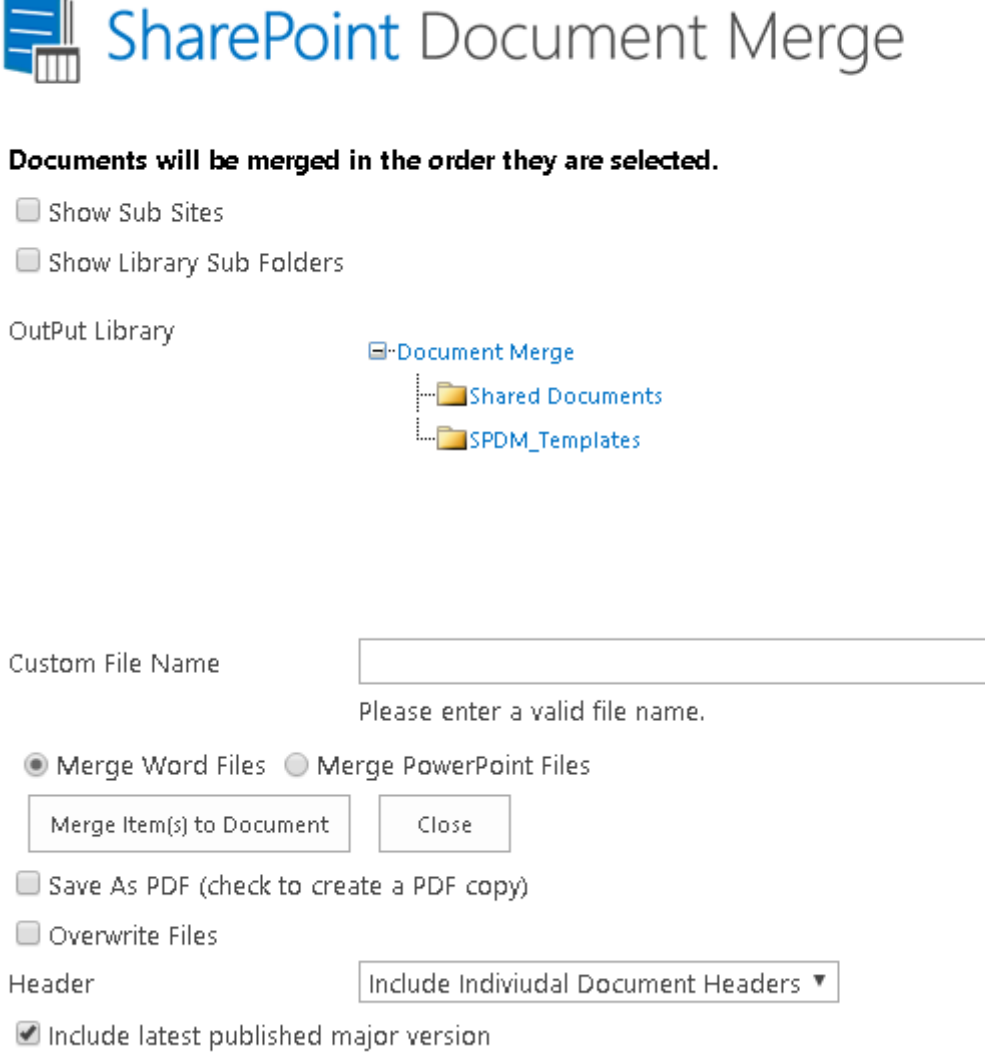

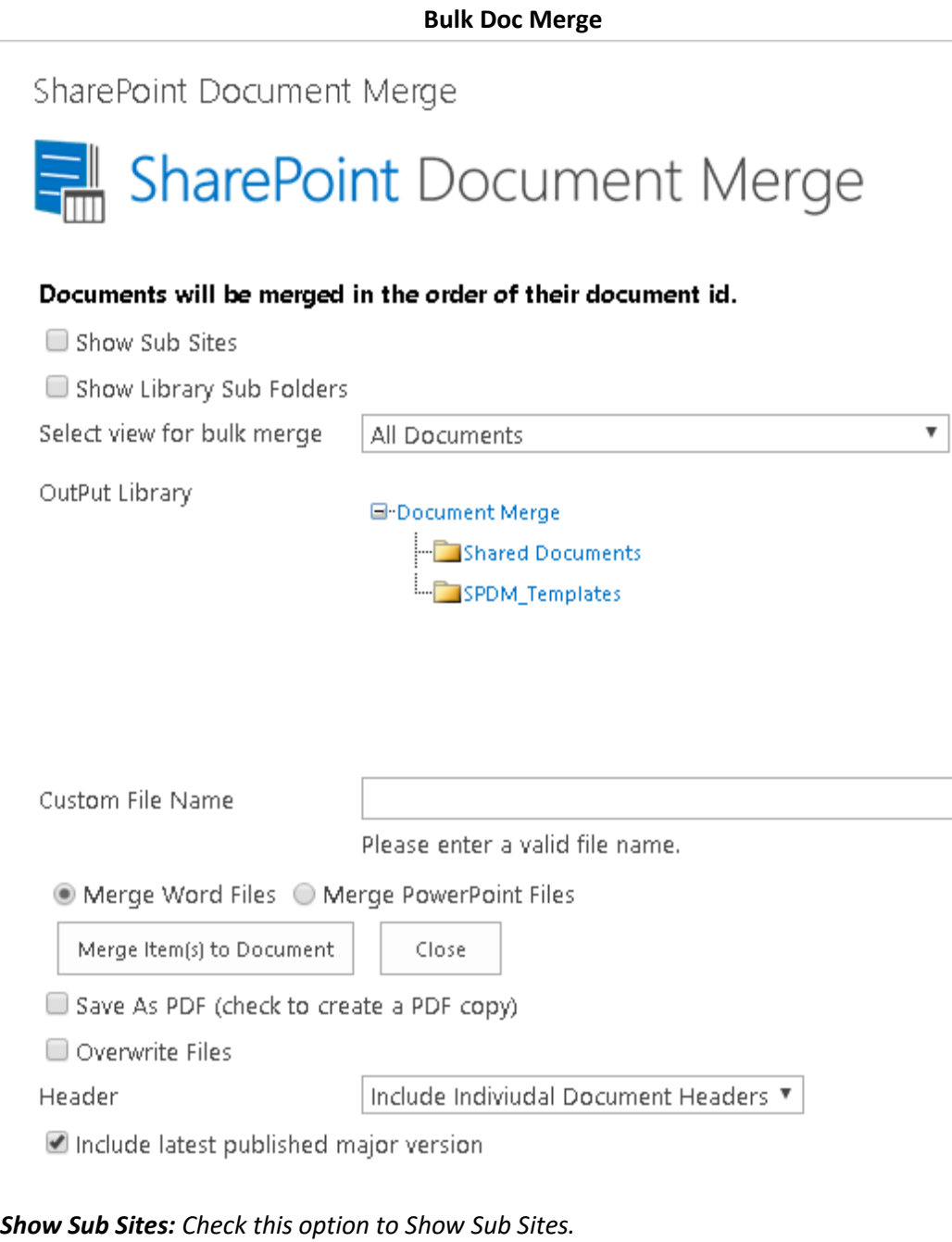

*Show Library Sub Folders: Check this option to Show Document Library Sub Folders.*

*Selcet View for Bulk Merge: Select a view to Bulk Merge.*

*Output Libray: Select the SharePoint Document Library where you want to save the Merged Word Document.*

*Custom File Name: Choose a custom file name for the Merged Word Document.*

*Save As PDF (check to create a PDF Copy): Check this option if you also want to create a pdf for the Word Document. PDF generation will take more time to process.*

Page 39

*Header: Choose the header information to include into Word documents. Include latest published major version: Check this option to include the latest published version of the Word document when mergeing Word documents. This applies when versioning is turned on for a document library.* 

#### <span id="page-44-0"></span>**Document Merge Functionality on Metadata of Document Library.**

You can also merge metadata of documents of Document Library.

Once installed **SharePoint Document Merge Metadata** options are made available within Document Libraries on the Files Ribbon Menu. This allows you to merge metadata of documents to a specified template.

Define Word and/or Excel and/or PowerPoint templates and store them in Document Libraries, then easily merge those templates with metadata from SharePoint Libraries. Automatically generate and output the populated documents to a user specified SharePoint Document Library.

You can choose to "**Bulk Doc Merge**" or "**Merge Selected Items**".

Select particular library for document merge metadata functionality as shown below, click on Bulk Doc Merge/Merge Selected Items based on your requirement from ribbon menu inside SharePoint Document Merge MetaData group.

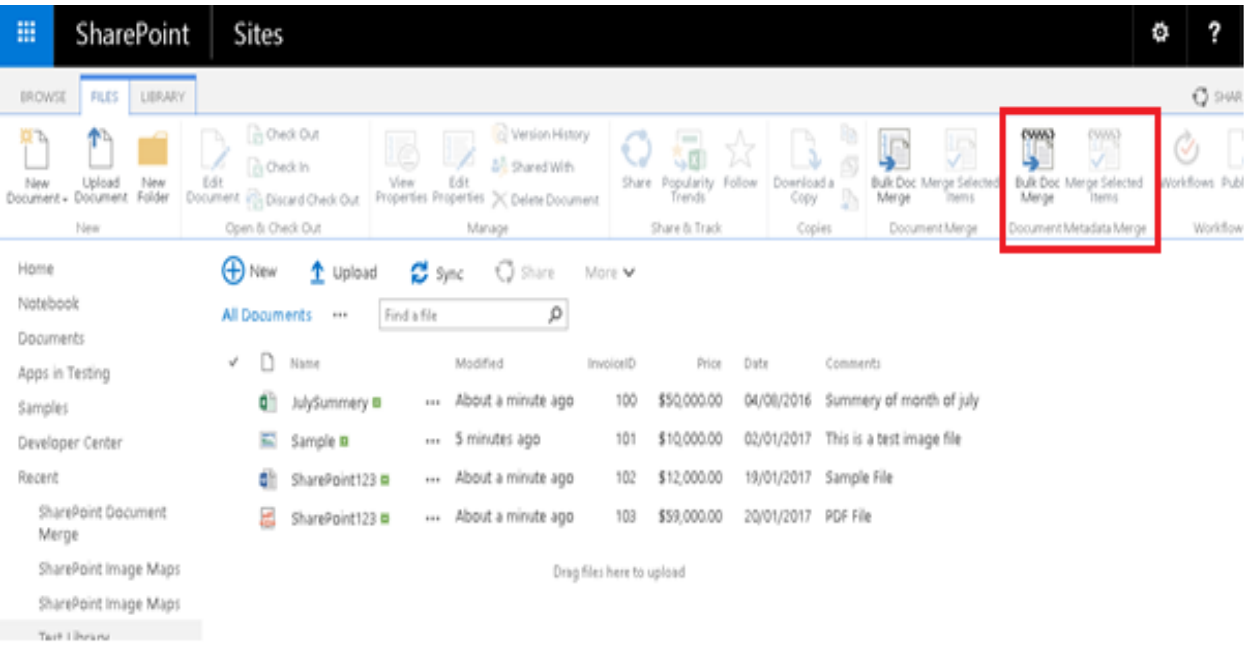

Page 40

×

It will open SharePoint Document Merge Dialog box shown as below.

SharePoint Document Merge

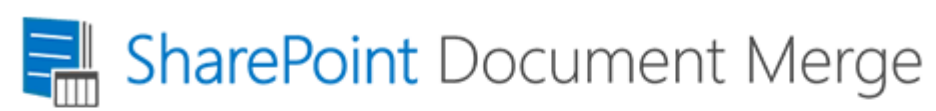

Upload Document Merge Template Show Sub Sites

Show Library Sub Folders

Document Template

**⊟-Document Merge D** Shared Documents **Executive** SPDM\_Templates

Output Library

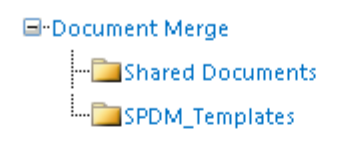

Merge to 1 Single Document

Display Images for Image Hyperlinks

Custom File Name

Overwrite Files

Save As PDF (check to create a PDF copy)

Merge Item(s) to Document Close

It will merge meta data of selected documents from the library.

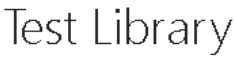

 $\overline{\phantom{a}}$ 

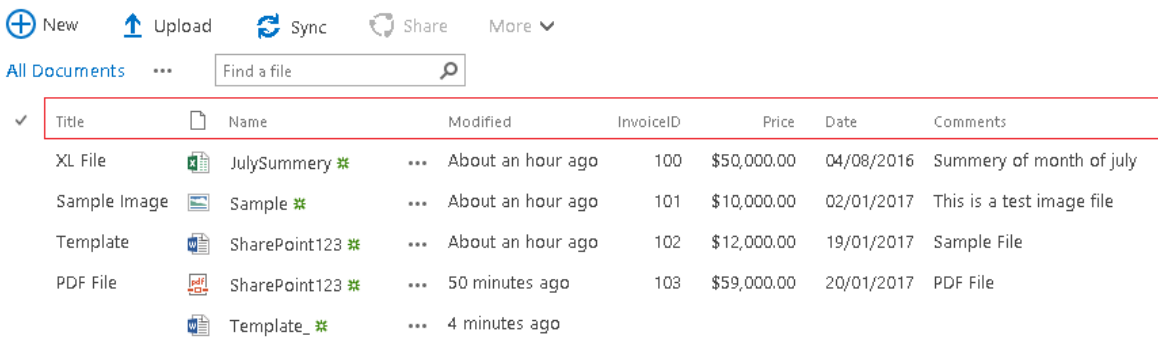

Drag files here to upload

- Structure of template file.
	- Title: «Title»
	- Invoice Id: «InvoiceID»
	- Price: «Price»
	- Date: «Date»
	- Comments: «Comments»
- And it will give you Output file like given below for the above sample library and template.
	- **Title: XLFile** Invoice Id: 100 Price: \$50,000.00 Date: 8/4/2016 Comments: Summery of month of july

# <span id="page-47-0"></span>**SharePoint Document Merge Workflow**

### <span id="page-47-1"></span>**Workflow Deployment Steps**

- Workflow Manager box
	- Copy activity assembly (SDM16.OnPrem.Workflow.CustomActivity.dll) to following locations:
		- %ProgramFiles%\Workflow Manager\1.0\Workflow\Artifacts
		- %ProgramFiles%\Workflow Manager\1.0\Workflow\WFWebRoot\bin
	- Add your activity class to the white-list
		- Copy AllowedType.xml file to above two locations if not already present there. Else Copy portion between <AllowedTypes></AllowedTypes> from the given file and paste it under <AllowedTypes></AllowedTypes> portion in the files available at above two locations.
	- Restart "Workflow Manager backend" service by
		- net stop WorkflowServiceBackend and net start WorkflowServiceBackend commands
- SharePoint box
	- Copy DocumentFormat.OpenXml.dll assembly to SharePoint box and GAC it
		- C:\Windows\system32>gacutil.exe -i "Path"
	- Copy GemBox.Document.dll assembly to SharePoint box and GAC it
		- C:\Windows\system32>gacutil.exe -i "Path"
	- Copy GemBox.Spreadsheet.dll assembly to SharePoint box and GAC it
		- C:\Windows\system32>gacutil.exe -i "Path"
	- Copy activity assembly (SDM16.OnPrem.Workflow.CustomActivity.dll) to SharePoint box and GAC it Source
		- C:\Windows\system32>gacutil.exe -i "Path"
	- Add a new .actions4 file (DocumentMergeCodeActivity.actions4) to %CommonProgramFiles%\Microsoft Shared\Web Server Extensions\16\TEMPLATE\1033\Workflow (need top-level node)
	- **Reset IIS**
- **Client** 
	- Clean up SPD cache (%LocalAppdata%\Microsoft\WebsiteCache)
	- User can also run given batch file to clean cache (clearCashe.bat)
- After that you will get workflow action in SharePoint Designer.

#### <span id="page-47-2"></span>**Create Workflow**

- Create one SharePoint List. Create columns as per requirements.

Page 43

#### Columns

A column stores information about each item in the list. The following columns are currently available in this list:

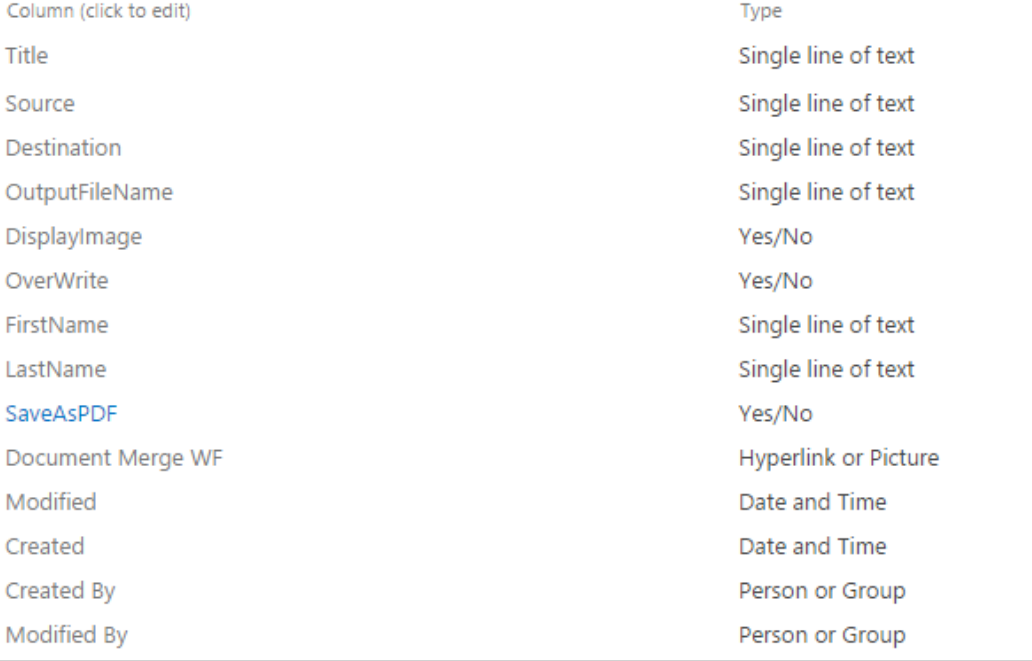

- Open SharePoint 2016 Designer.

#### Select workflow from left panel

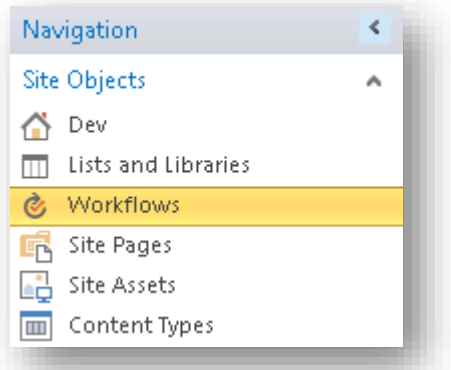

- User has to create reusable workflow and in that add workflow action

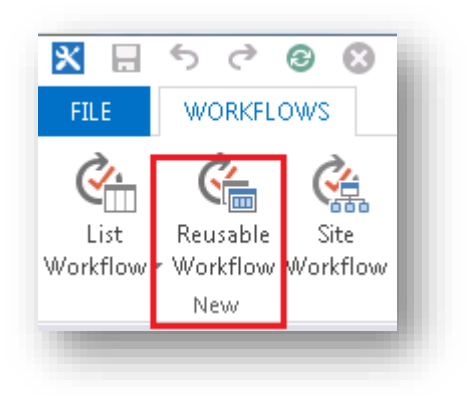

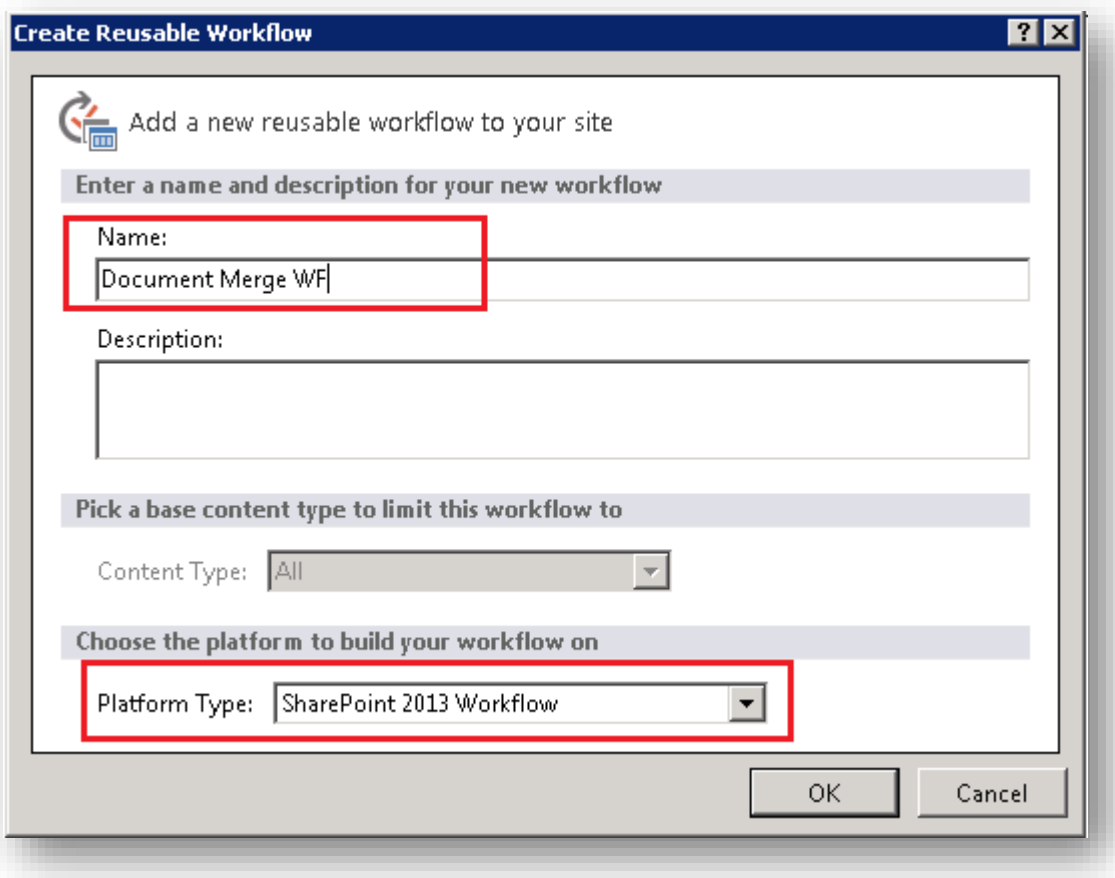

- User has to add workflow action from action menu

http://sp2013sp:9011 - SharePoint Designer

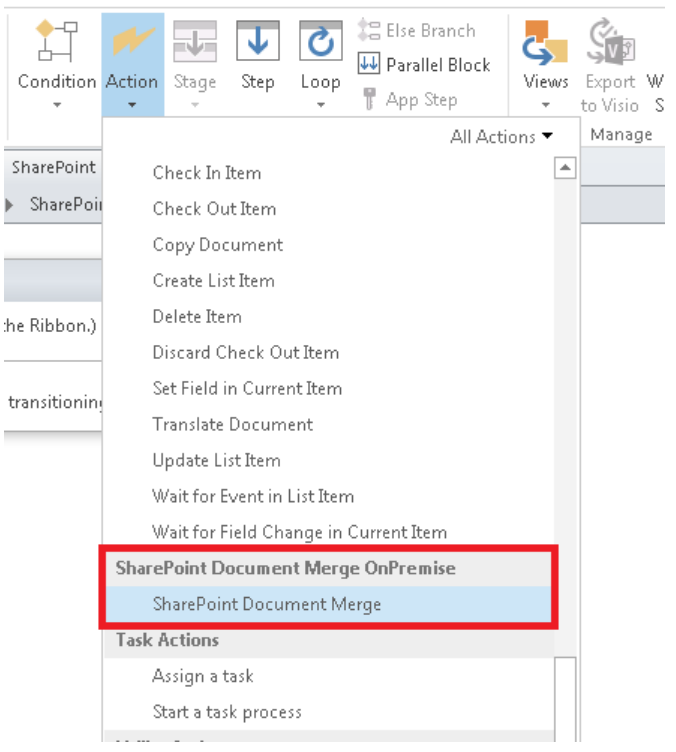

#### SharePoint Document Merge ©2014-2017 SharePoint Document Merge (CIRRUS SOFT LTD). All rights reserved.

Set fields same as below screen, user has to enter column names in respective fields

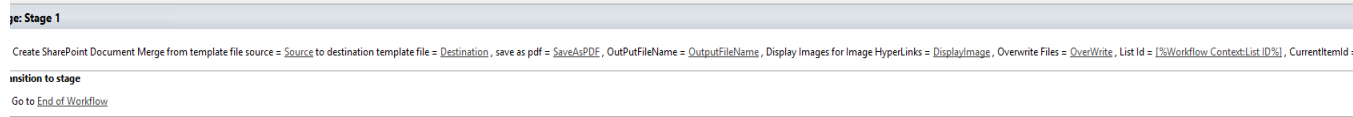

- *Source:*
	- User have to add name of the field which will contain Source Template Path in the list. E.g. Source (simple text input of name of the field)

#### **Destination Template file**

- In Destination, user have to add name of the field which will hold Destination Library Name. E.g. Destination (simple text input of name of the field)
- *Save as pdf*
	- In Save as pdf, user have to set name of the field which will hold the value whether user wants to Save As PDF or not. E.g. SaveAsPDF (simple text input of name of the field)
- *OutputFileName*
	- In OutPutFileName, user has to set name of the field which will hold the value for Output file name. e.g. OutPutFileName (simple text input of name of the field)
- *Display Images for Image HyperLinks*
	- In this field user has to set whether he would like to display hyperlinks as images. E.g DisplayImage (simple text input of name of the field)
- *Overwrite File*
	- In this field user has to set name of the field which will hold the value whether user wants to overwrite files or not (simple text input of name of the field)
- *List Id*
	- In List Id, user have to set Current List Id. This can be done as displayed below.

nt Document Merge from template file source = Source to destination template file = Destination, save as pdf = SaveAsPDF, OutPutFileName = OutputFileName, Display Images for Image HyperLinks = Display/mage, Overwite Files

Click on the blank space after List Id and then click on fx. Then Select Following values in the Dialog box. And click on Ok

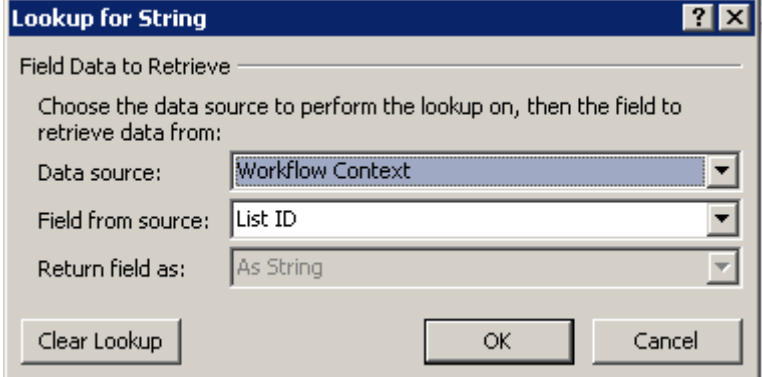

- **Current Item Id**
	- For Current Item Id select following values from the dialog box.

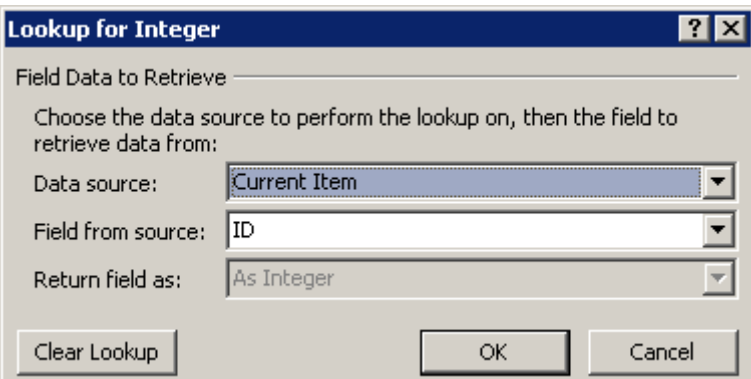

#### - *Site URL*

- For Site URL select following values from the dialog box

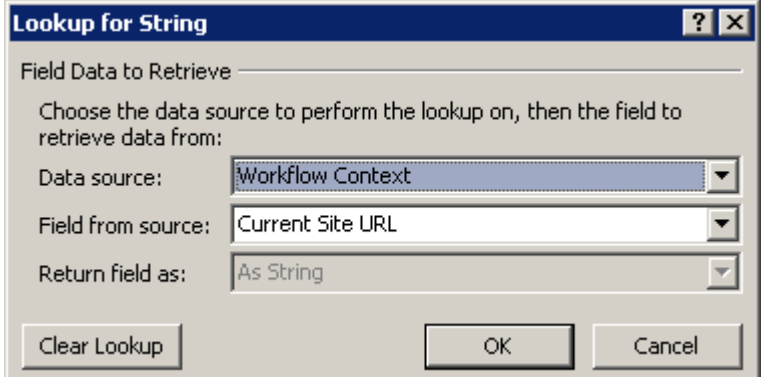

- Then, click on save button from ribbon and click on Publish button from ribbon.
- After publish user will have Workflow on site.

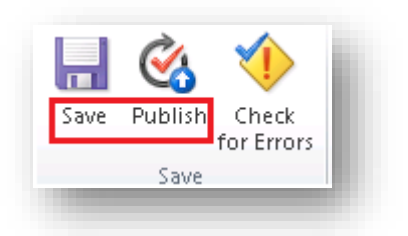

- Go to Created SharePoint List
- Open SharePoint workflow setting of list from ribbon

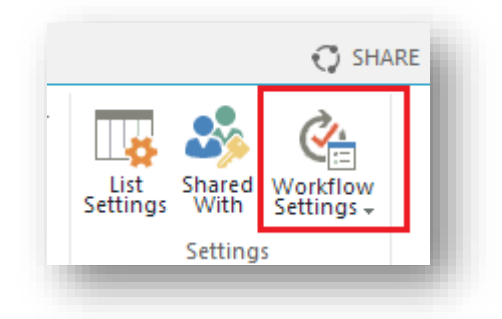

- Add workflow on list with in workflow setting. Please refer below screen shot
- Click on "Add a Workflow" link button

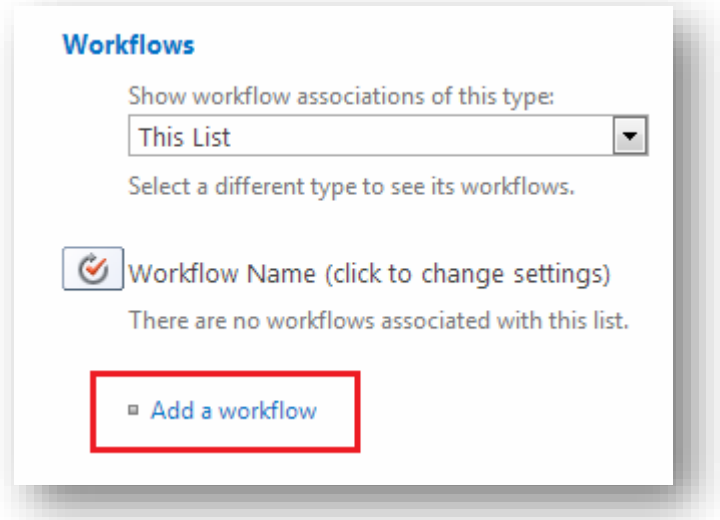

- Select publish workflow form list box and enter workflow name and checked checkbox options.
- Click on OK button.

 $\overline{\phantom{a}}$ 

#### Please refer below screen shot

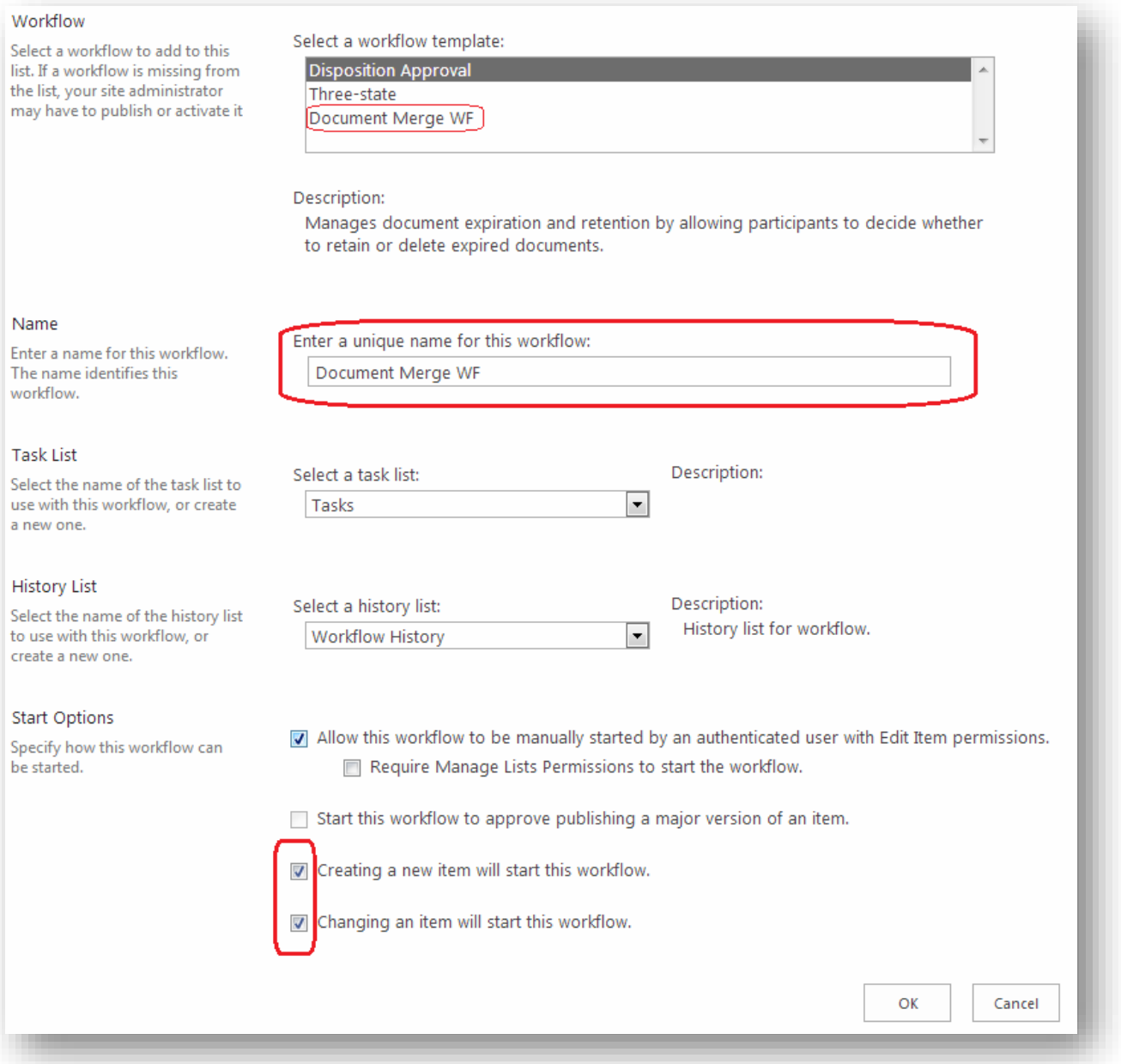

- User has to create to document library. One for Template file and second to save document
- Add new Item in list with values as below
- All other values are self-explanatory except OutPutFileName
	- You can leave OutPutFileName blank or enter field name of the column which you want as the output file name. If you leave it as blank, then the output file name will be like "filename\_timestamp" if you enter something like "<<Title>>" then output file name will be like "filename\_Test Title1"

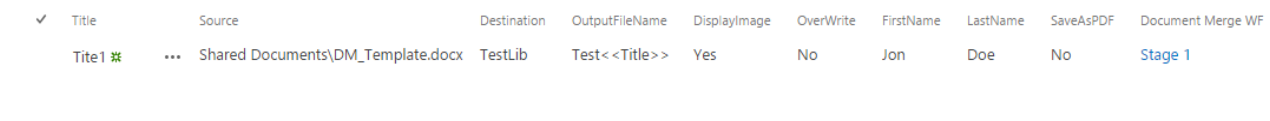

## <span id="page-54-1"></span><span id="page-54-0"></span>**Document Merge Web Service**

#### **Web Service Installation Instructions**

- Add and Install the solution
	- Add-SPSolution –LiteralPath "path to wsp"
	- install-spsolution -Identity SDM16.OnPrem.SDMService.wsp-GACDeployment

*Service Url:* <SiteURL>/\_vti\_bin/SDMService/DocumentMerge.svc/MergeDocuments

#### *Operations:* MergeDocuments

 *Note:* As this is a synchronous service there is no need of GetStatus to poll result.

#### **Following is the sample input xml**

```
<?xml version="1.0"?>
<DocumentMergeParams xmlns:xsi="http://www.w3.org/2001/XMLSchema-instance" 
xmlns:xsd="http://www.w3.org/2001/XMLSchema">
            <DisplayImageforHyperlinks>true</DisplayImageforHyperlinks>
           <ItemId>2</ItemId>
            <ListID>F95BBCF4-04F9-4F1D-A052-B59316B37442</ListID>
           <OutputFilename />
            <SaveAsPDF>true</SaveAsPDF>
            <SourceUrl>http://sp2016sp:9011/Shared Documents/2016docFile.docx</SourceUrl>
            <TargetUrl>http://sp2016sp:9011/Shared Documents</TargetUrl>
     </DocumentMergeParams>
```
#### **Elements explanation:**

- SourceUrl It's a required field. Full URL to Document Merge Template.
- *TargetUrl* It's a required field. Full URL till Document Library name
- **Item Id** It's a required field. Id of Item whose data will be merged
- ListID It's a required field. GUID of the list containing the item to merge data
- **DisplayImageforHyperlinks** In case of word template if you set this field as true then the image hyperlinks will be rendered as images in output. The images should belong to SharePoint library only.
- **OutputFilename** It's an optional field. Here you can specify the name as a placeholder. If you don't specify then the files will be generated with timestamp
- SaveAsPDF- It's an optional field. Here you can specify whether you want to save as pdf or not. Default is false

#### <span id="page-54-2"></span>**Example of how to call the Web Service from your application**

```
[DataContract(Namespace = "")]
public class DocumentMergeParams
{
     [DataMember]
     public bool DisplayImageforHyperlinks { get; set; }
     [DataMember]
    public int ItemId { get; set; }
     [DataMember]
     public string ListID { get; set; }
     [DataMember]
```

```
 public string OutputFilename { get; set; }
 [DataMember]
 public bool SaveAsPDF { get; set; }
 [DataMember]
 public string SourceUrl { get; set; }
 [DataMember]
 public string TargetUrl { get; set; }
 public DocumentMergeParams()
 { }
```

```
HttpWebRequest request =
```
}

```
(HttpWebRequest)HttpWebRequest.Create("YOURWEBAPPLLICATIONURL 
/CONTEXTSITE/WEB/_vti_bin/SDMService/DocumentMerge.svc/MergeDocuments");
       request.ContentType = "application/xml; charset=utf-8";
       request.Credentials = new NetworkCredential("username", "password");
       DocumentMergeParams docMerge = new DocumentMergeParams(SourceUrl,
          TargetUrl, saveaspdf, displayimages, outputfilename, itemid, listid);
```
var serializer = new XmlSerializer(typeof(DocumentMergeParams));

```
 request.Method = "POST";
 MemoryStream stream = new MemoryStream();
```

```
 serializer.Serialize(stream, docMerge);
 stream.Position = 0;
 StreamReader reader = new StreamReader(stream);
 byte[] byteData = UTF8Encoding.UTF8.GetBytes(reader.ReadToEnd());
```
request.ContentLength = byteData.Length;

```
 using (Stream dataStream = request.GetRequestStream())
 {
   dataStream.Write(byteData, 0, byteData.Length);
   dataStream.Close();
 }
 var httpResponse = (HttpWebResponse)request.GetResponse();
 using (var responseStream = httpResponse.GetResponseStream())
 {
  serializer = new XmlSerializer(typeof(DocumentMergeResponse));
   var response = (DocumentMergeResponse)serializer.Deserialize(responseStream);
  if (response != null)
   {
     lblResponseMessage.Text = response.ResponseMessage;
  }
 }
```
# <span id="page-56-0"></span>**SharePoint Document Merge Support**

Thank you for choosing **SharePoint Document Merge.**

If you require any further assistance, please visit our online Support Centre or Contact Us.

http://cirrussoft.support [https://sharepointdocumentmerge.com](https://sharepointdocumentmerge.com/)

Page 52